# **旋坤 LoRa 透传网关**

XKGW602-F3

**使用说明书**

文件版本号: V0.92 日期:2020-11-23

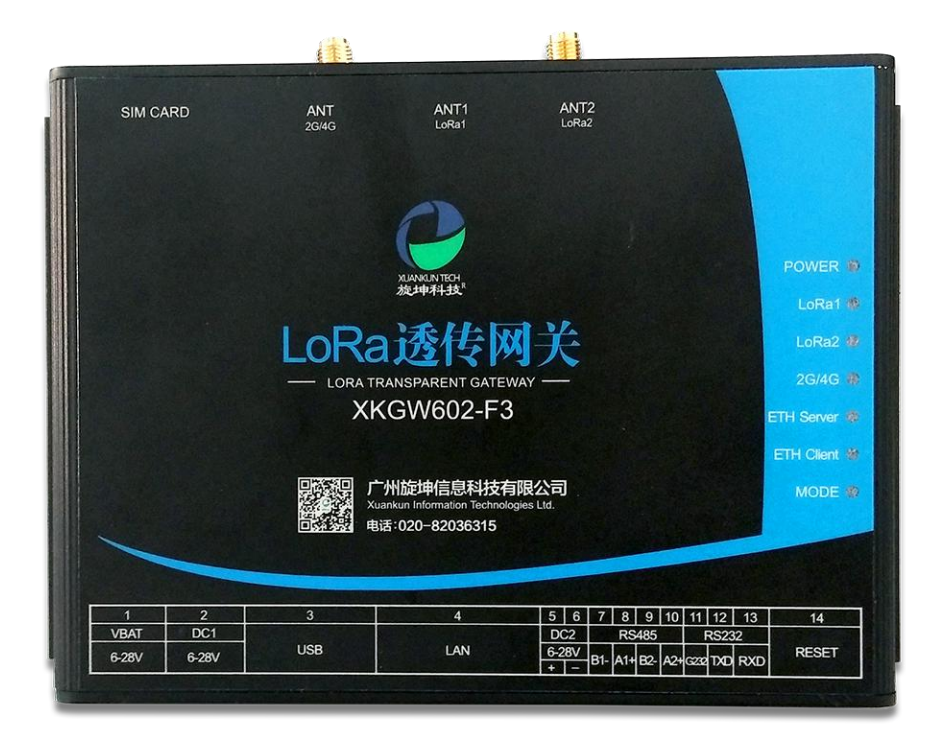

修改历史

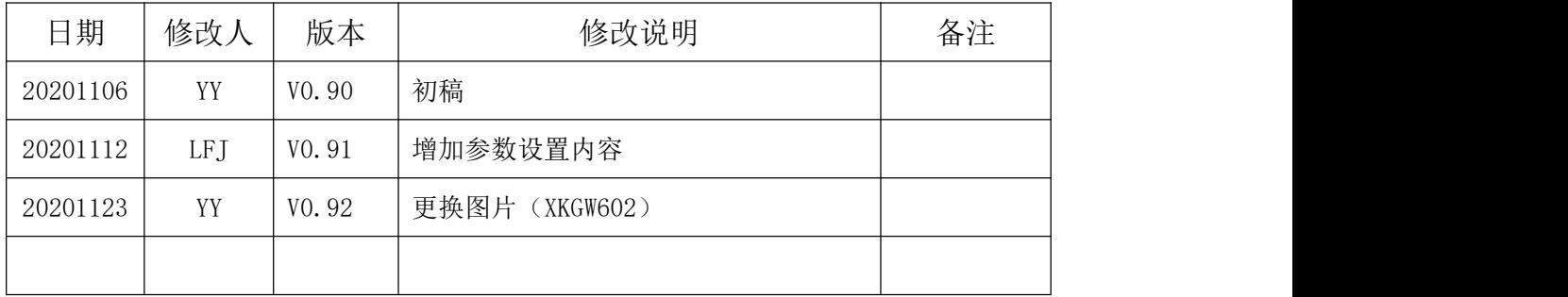

# 目录

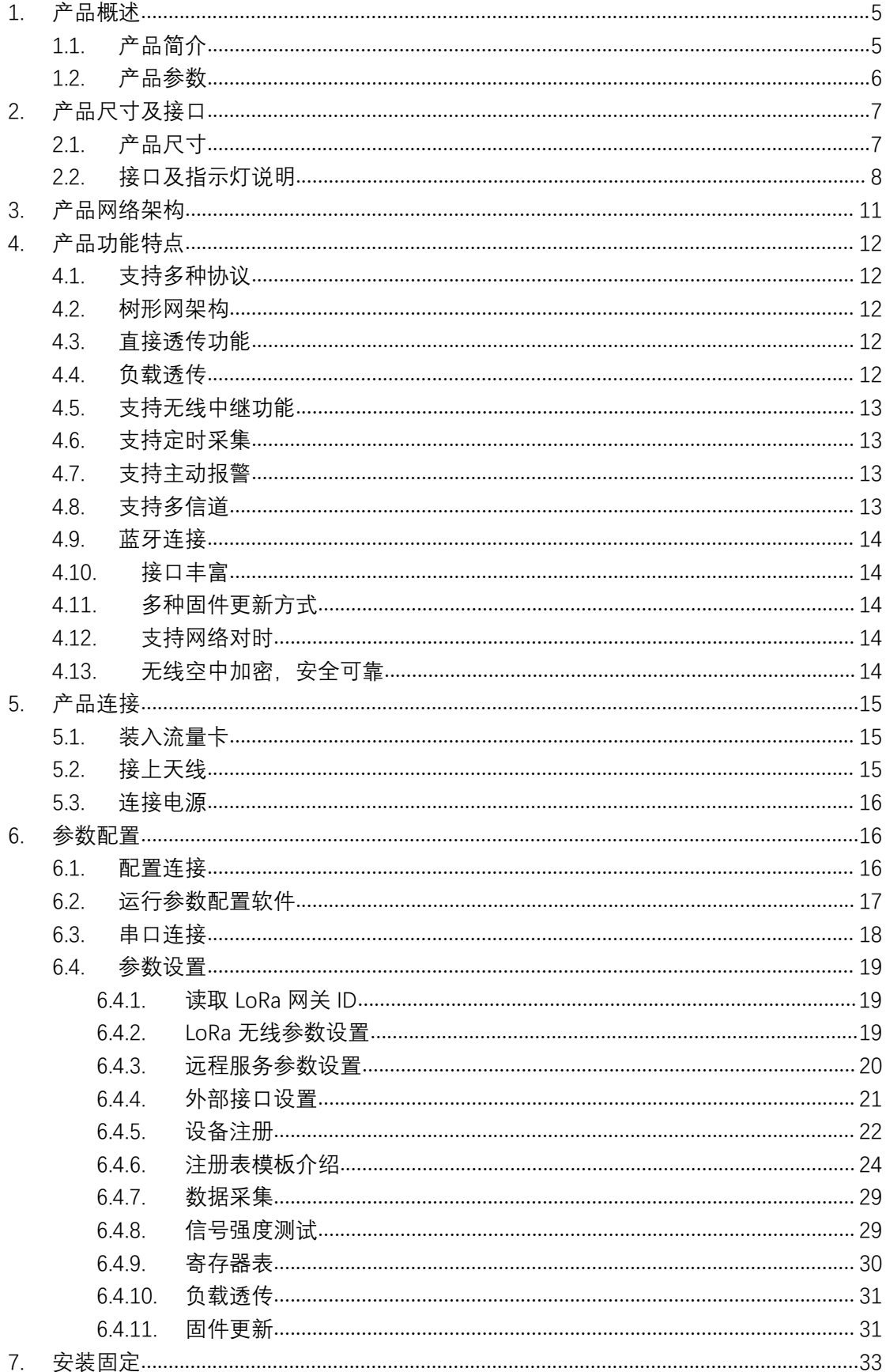

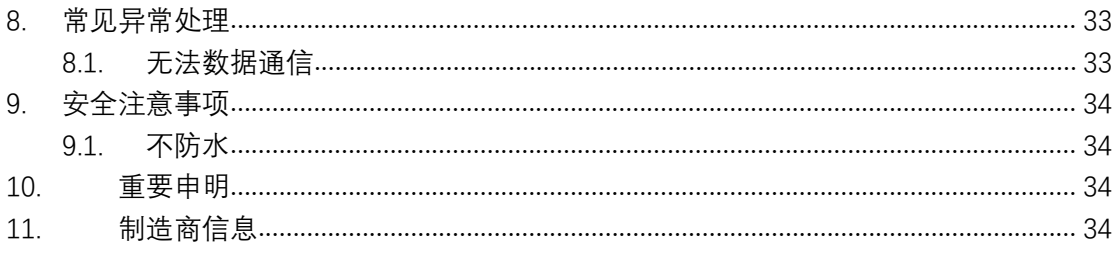

### <span id="page-4-0"></span>**1. 产品概述**

### <span id="page-4-1"></span>1.1. 产品简介

LoRa 透传网关 XKGW602-F3 用于连接和监控 LoRa 透传终端、LoRa 透传终端 所连接的 485 设备以及 LoRa 透传中继器,并与后台服务器通信。产品采用 4G CAT.1 无线模块,可通过 4G 网络连接后台。内置蓝牙模块,可通过蓝牙与外部 设备通信。产品配有 RS485 和 RS232 接口, 可直接连接相关设备。

本产品向上通过 MODBUS TCP 协议快速接入客户后台系统,向下通过 MODBUS RTU 协议快速接入各种 485 终端和设备,实现物联网感知层到应用层的透明传输, 是实现物联网快速赋能的核心设备。

支持标准 MODBUS RTU 和 MODBUSTCP 协议。支持扩展的 MODBUS RTU 和 MODBUS TCP 协议,如读写一体命令、主动上传命令。可扩展 MQTT、CoAP、FTP 协议。

本产品广泛应用于小区抄表、水质水位水压监控、工业监控、能源管理、环 境监测等业务场景。

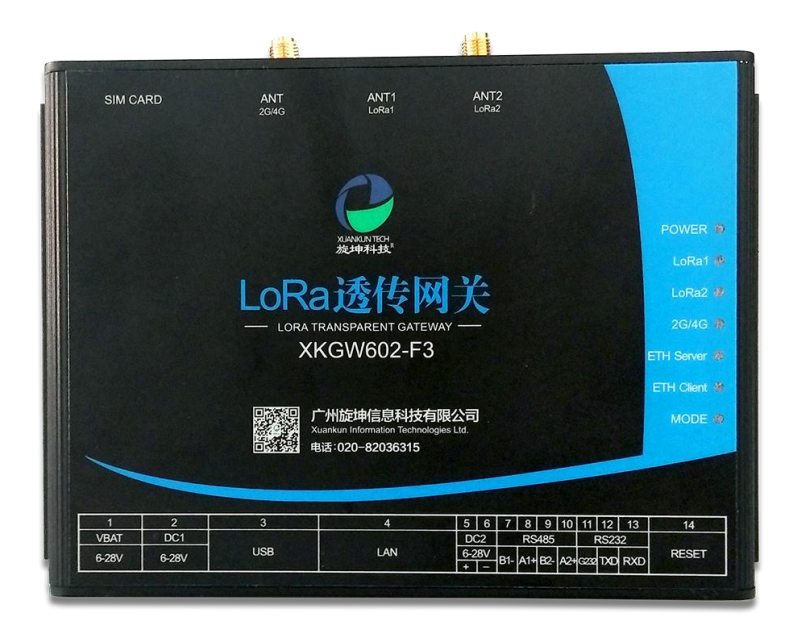

图 1

**5** / **34**

# <span id="page-5-0"></span>1.2. 产品参数

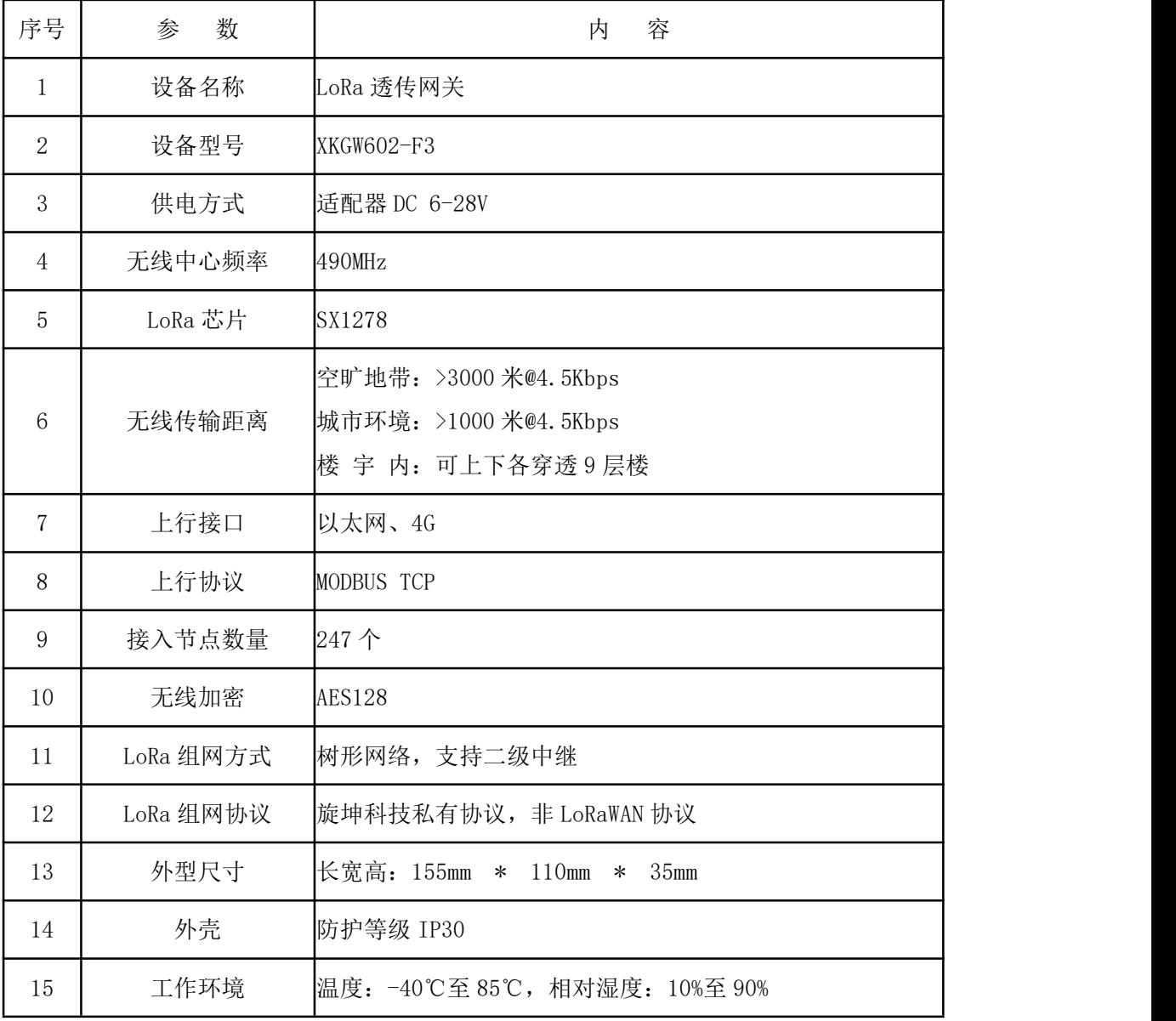

# <span id="page-6-0"></span>**2. 产品尺寸及接口**

# <span id="page-6-1"></span>2.1. 产品尺寸

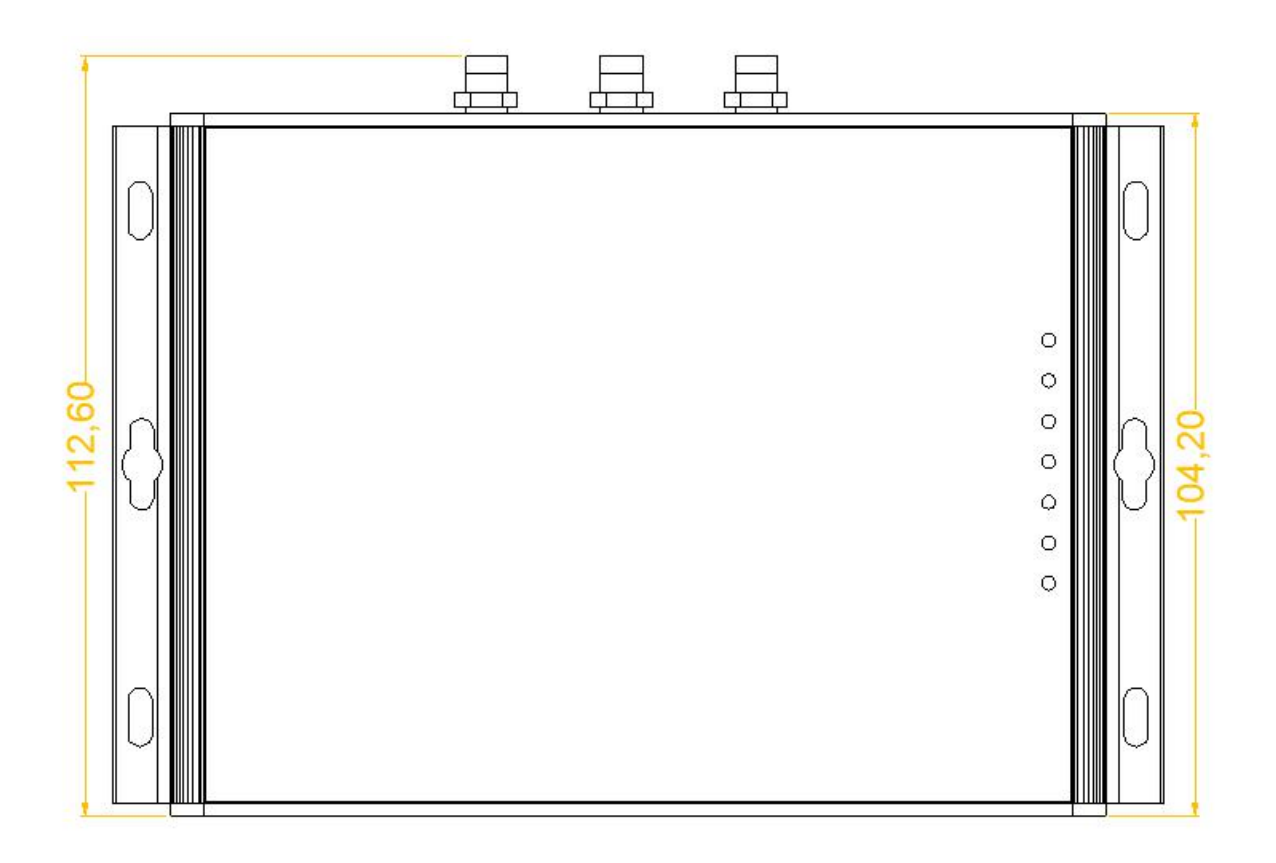

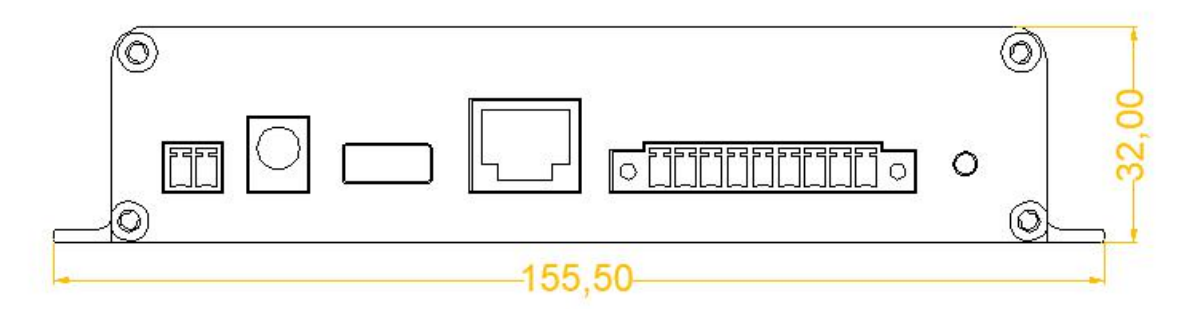

图 2

# <span id="page-7-0"></span>2.2. 接口及指示灯说明

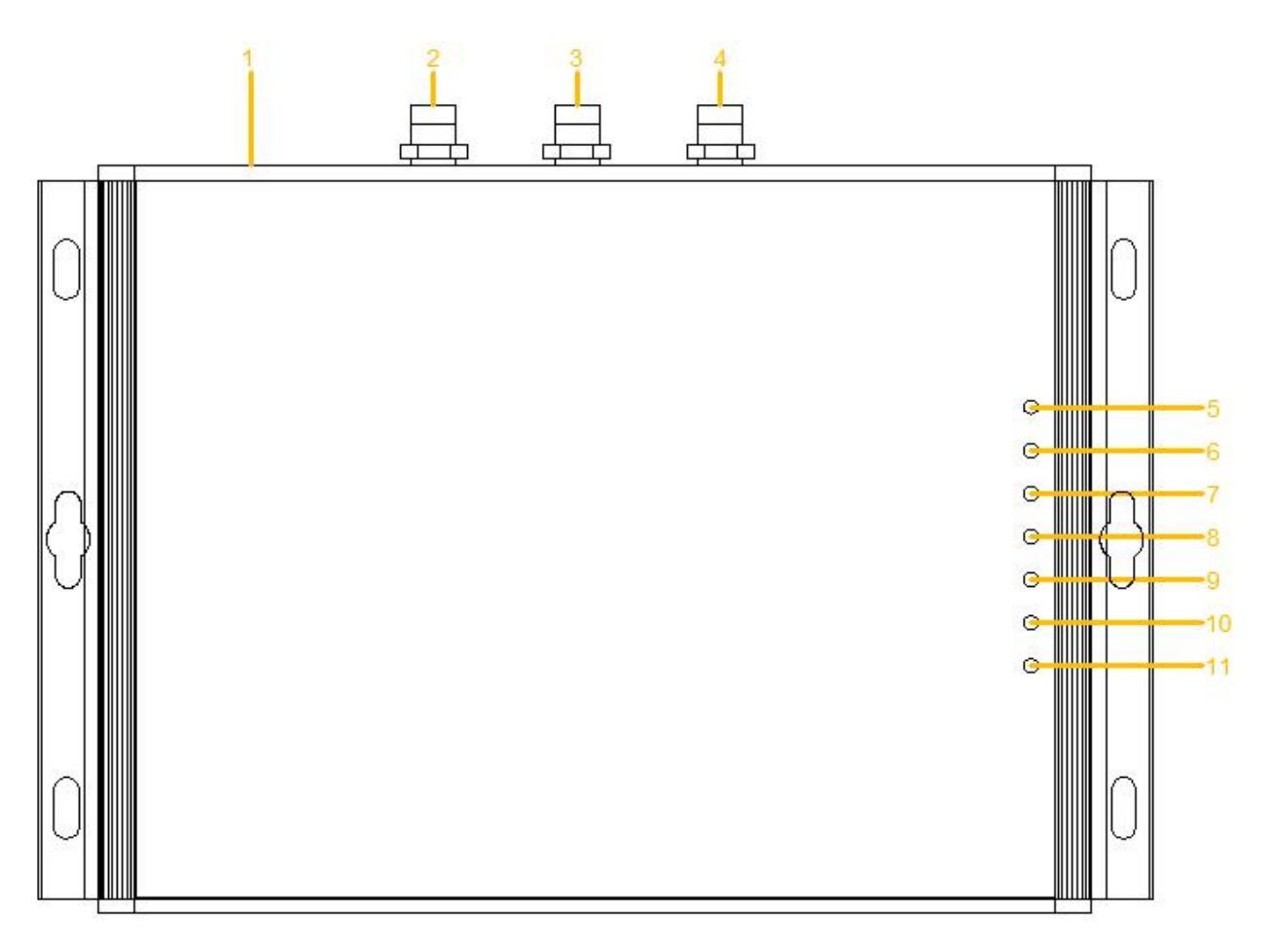

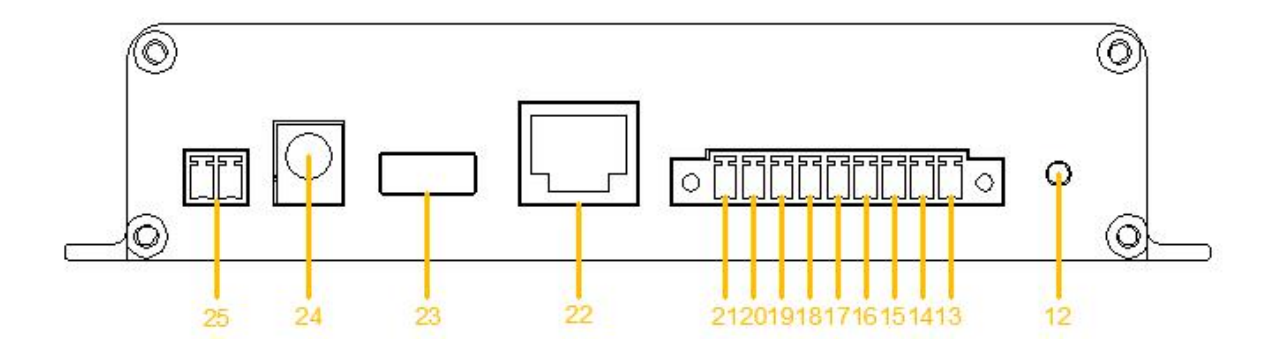

### **1、接口及指示灯说明表:**

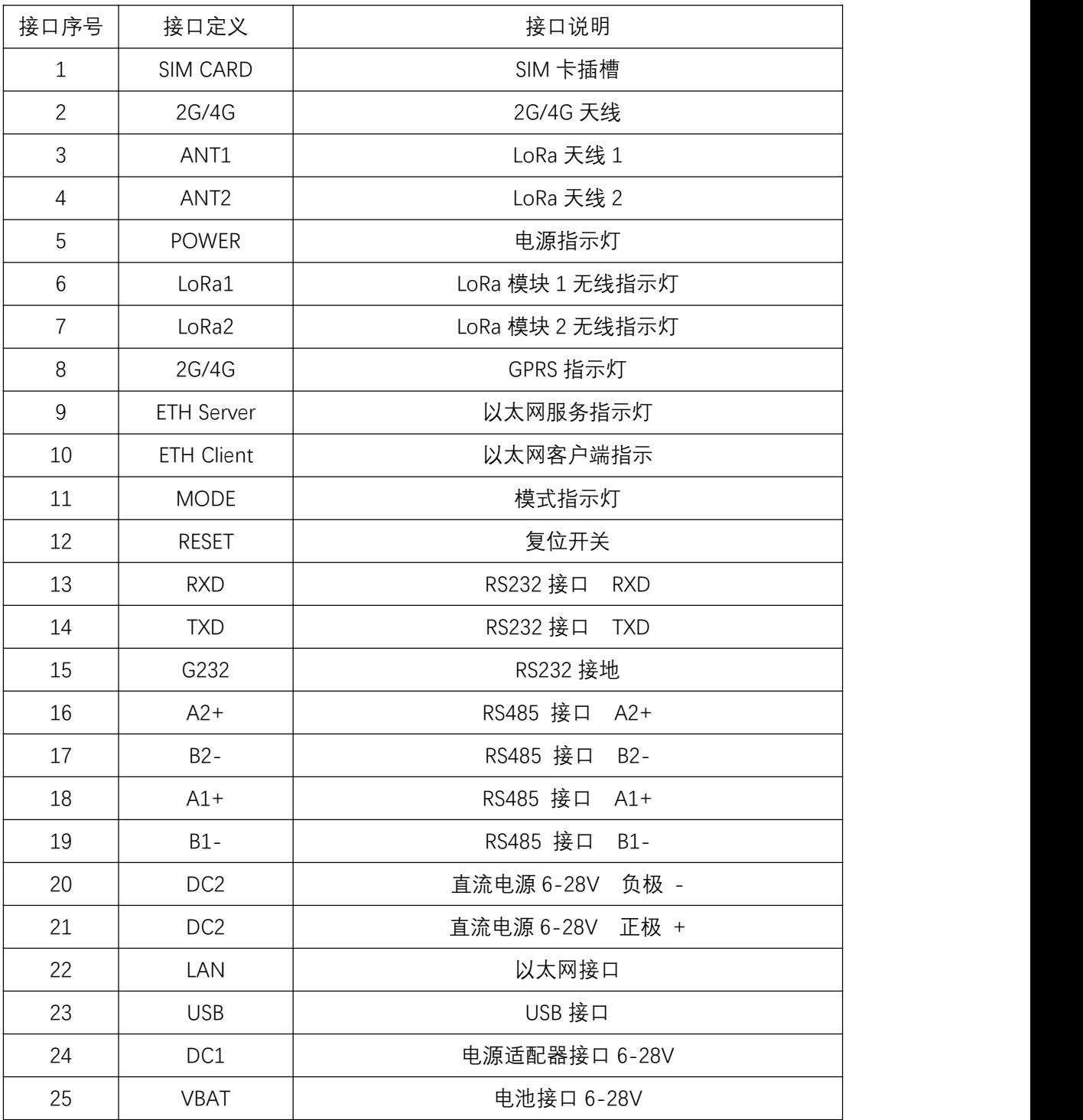

### **2、指示灯状态说明:**

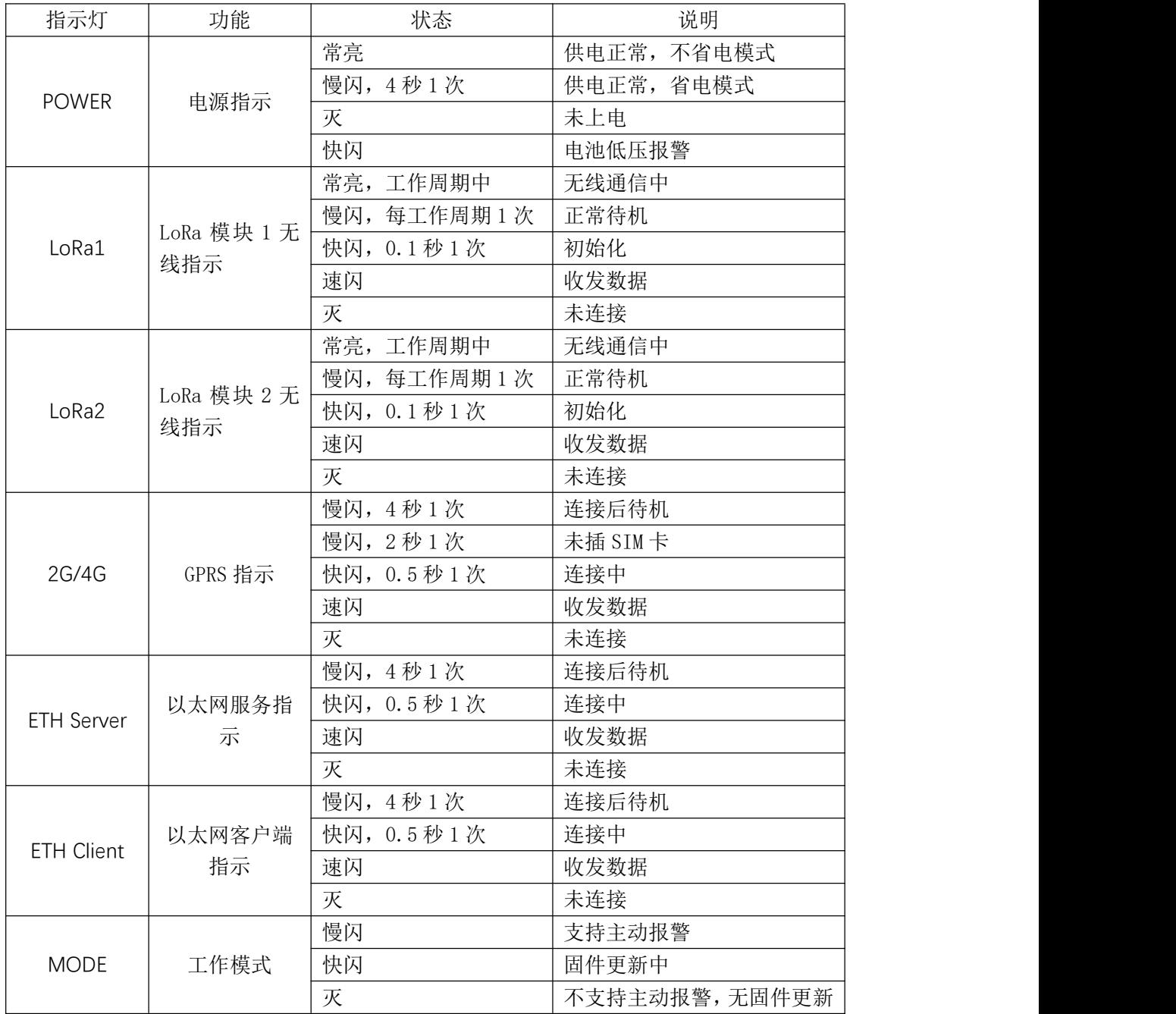

## <span id="page-10-0"></span>**3. 产品网络架构**

LoRa 透传网关、LoRa 透传中继、LoRa 透传终端组网采用树形网架构, 树形 网架构结构简单,管理维护方便,非常适合物联网领域数据采集、传输、汇集的 应用要求。

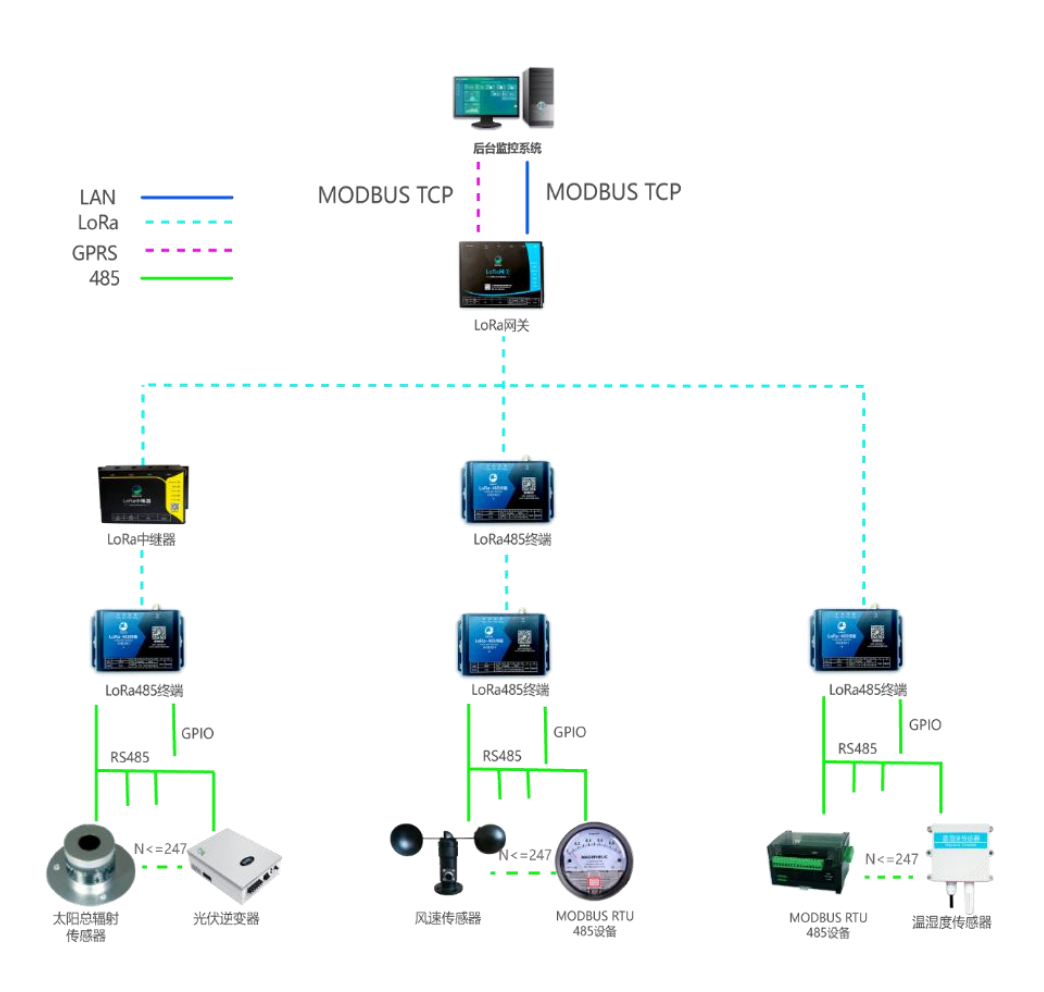

图 4

### <span id="page-11-0"></span>**4. 产品功能特点**

### <span id="page-11-1"></span>4.1. 支持多种协议

支持标准 MODBUS RTU 和 MODBUSTCP 协议。支持扩展的 MODBUS RTU 和 MODBUS TCP 协议,如读写一体命令、主动上传命令。可扩展 MQTT、CoAP、FTP 协议。

### <span id="page-11-2"></span>4.2. 树形网架构

LoRa 透传组网方案采用树形网架构,结构简单,管理维护方便,非常适合 物联网领域数据采集、传输、汇集的应用要求。

### <span id="page-11-3"></span>4.3. 直接透传功能

后台与 485 设备之间通信,采用完全透传模式,不额外附加任何协议码,以 最简洁最经济的方式实现无线透传,非常方便二次开发和集成。

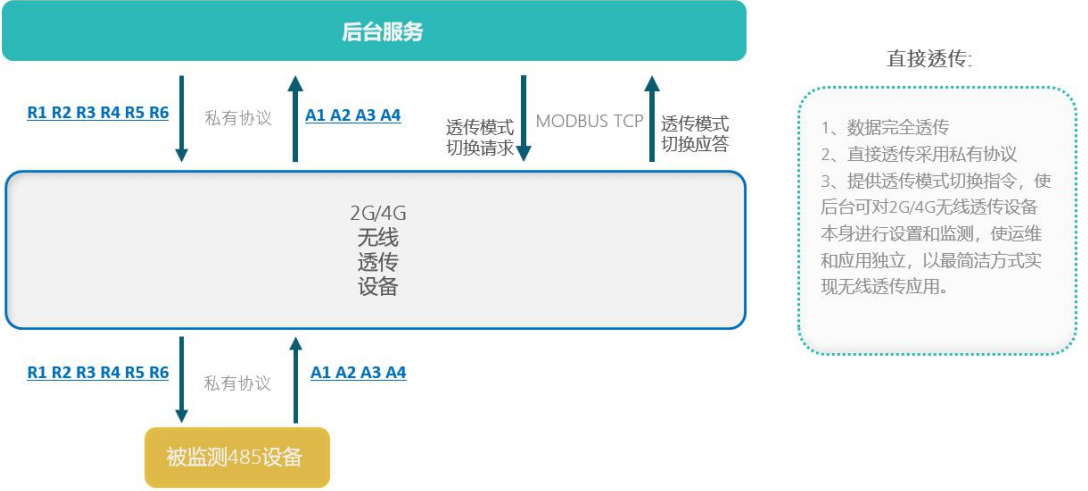

### <span id="page-11-4"></span>4.4. 负载透传

采用标准 MODBUS 协议扩展负载透传指令,后台数据以数据负载形式透传给 485 设备。

负载透传使非标准的 485 设备可以接入基于 MODBUS 的系统中,实现标准 485

设备与非标准 485 设备同时接入。

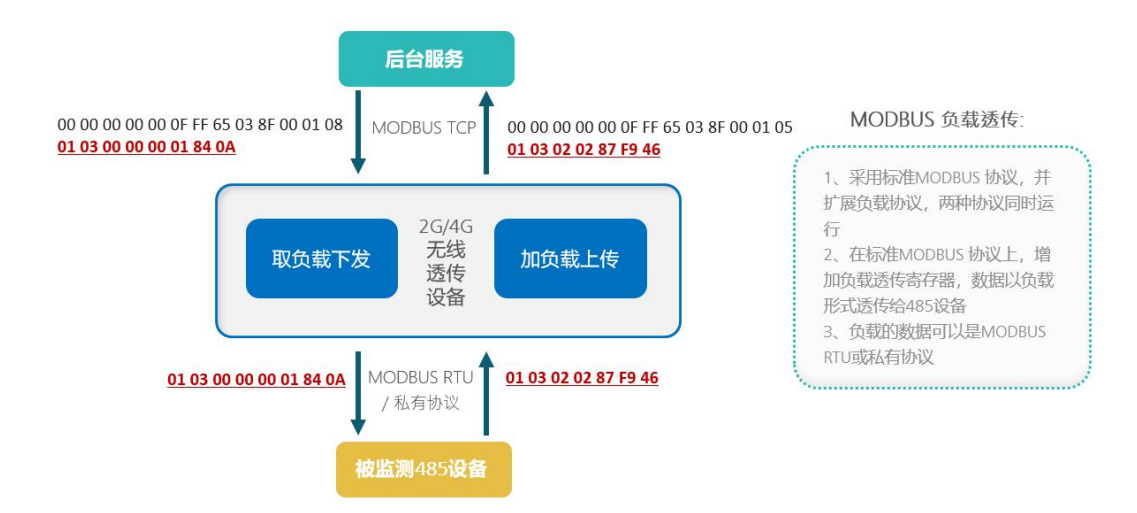

### <span id="page-12-0"></span>4.5. 支持无线中继功能

LoRa 透传网关 XKGW602-F3 支持无线中继,通过中继器对网关无线信号无法 覆盖或信号弱的终端设备进行覆盖,扩大网关的无线覆盖范围,有效解决覆盖率 和死角问题。

### <span id="page-12-1"></span>4.6. 支持定时采集

把 LoRa 透传终端和 LoRa 透传中继器地址和路由表下载到 LoRa 透传网关, 设定定时采集时间和采集模式,LoRa 网关无需后台下达指令就可以独立采集。 定时采集后会主动上传数据到后台,同时把数据保存在 flash 中,保证数据不丢 失,安全可靠。

#### <span id="page-12-2"></span>4.7. 支持主动报警

LoRa 透传网关 XKGW602-F3 检测自身状态, 异常时向后台主动报警, 如电池 低压报警、电池掉电报警等。

### <span id="page-12-3"></span>4.8. 支持多信道

LoRa 透传网关 XKGW602-F3 上下行无线传输采用不同信道等技术, 提升无线

抗干扰能力和传输效率。

### <span id="page-13-0"></span>4.9. 蓝牙连接

LoRa 透传网关 XKGW602-F3 内置蓝牙模块,可通过蓝牙与外部设备通信。方 便使用移动设备对网关进行设置及查询等。

### <span id="page-13-1"></span>4.10. 接口丰富

LoRa 透传网关 XKGW602-F3 有 USB 口、网络接口, 以及两路 RS485 接口, 一 路 RS232 接口, 可直接连接 RS485 或 RS232 设备。

#### <span id="page-13-2"></span>4.11. 多种固件更新方式

LoRa 诱传网关 XKGW602-F3 可以通过 USB 接口连接 PC, 讲行在线固件更新; 也可以通过 4G 远程连接服务器后, 进行远程固件更新, 减小劳动强度, 提高工 作效率。

### <span id="page-13-3"></span>**4.12.** 支持网络对时

<span id="page-13-4"></span>LoRa 诱传网关 XKGW602-F3 获取 GSM 网络时间, 自动对网关实时时钟对时。

#### 4.13. 无线空中加密,安全可靠

采用 AES128 加密技术对空中数据加密,使非法数据无法入侵网络,同时数 据被监听也无法破解,保障网络和数据安全。

## <span id="page-14-0"></span>**5. 产品连接**

### <span id="page-14-1"></span>5.1. 装入流量卡

捅一下卡槽旁边的按钮,使卡槽弹出。装好流量卡后,再将卡槽压入。

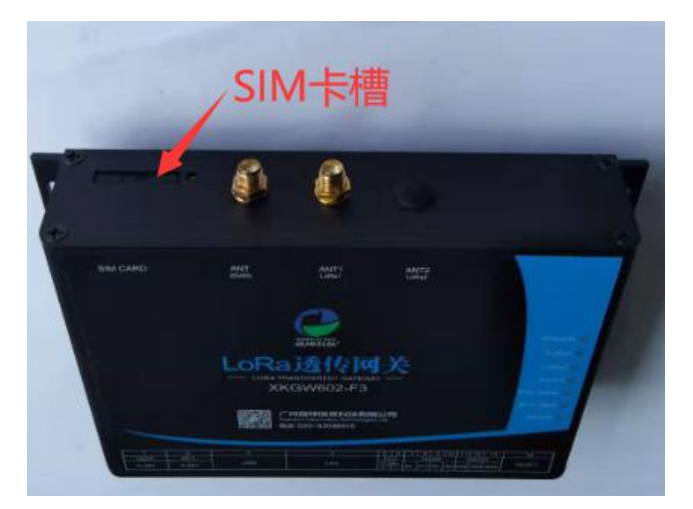

图 5

### <span id="page-14-2"></span>5.2. 接上天线

如下图,将GPRS天线接在"ANT 2G/4G"天线接口处,将LoRa天线接在"ANT1 LoRa1" 天线接口处。

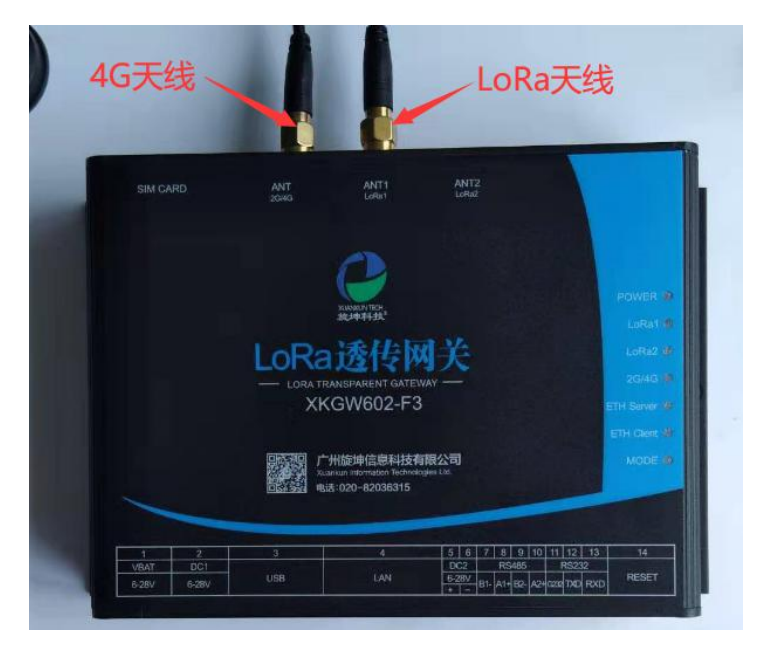

图 6

### <span id="page-15-0"></span>5.3. 连接电源

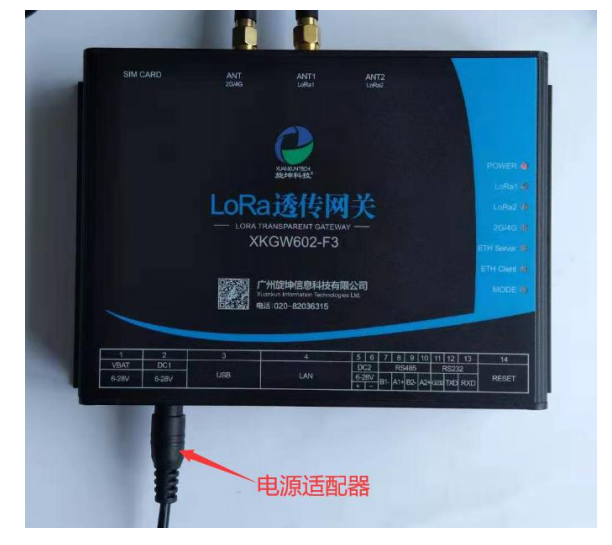

将 DC 12V 2A 电源适配器,接到 LoRa 网关的 DC1 电源接口。

图 7

### <span id="page-15-1"></span>**6. 参数配置**

### <span id="page-15-2"></span>6.1. 配置连接

本地电脑通过公转公 USB 线与 LoRa 透传网关连接,对 LoRa 透传网关设备进 行参数配置和连机测试。 LoRa 透传网关采用 DC12V/2A 电源适配器连接到电源 接口。

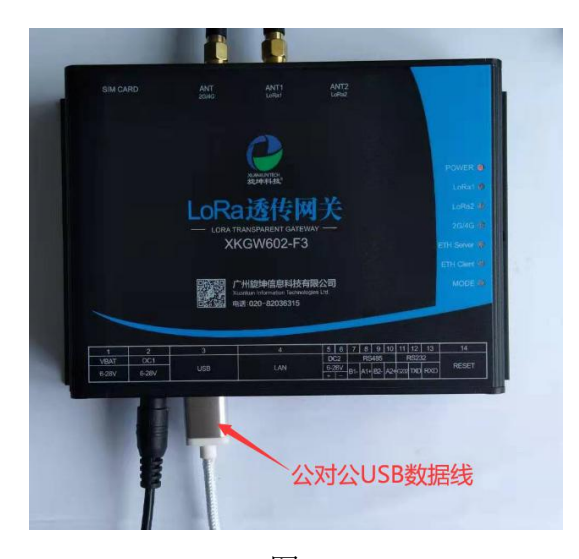

## <span id="page-16-0"></span>6.2. 运行参数配置软件

#### **■ | → ■ → | 旋坤无线透传产品测试程序V1.21**  $\Box$  $\times$  $\frac{1}{2}$ 文件 主页 共享 查看  $\land$  0 **★★ 【 】 图 新贴快捷方式 ● 【 】 关 【 】 】 【 】 【 】 【 】 】 【 】 】 【 】 】 【 】 】 【 】 】 【 】 】 【 】 】 【 】 】 【 】 】 【 】 】 【 】 】 【 】 】 【 】 】 【 】 】 【 】 】 【 】 】 【 】 】 【 】 】 【 】 】 【 】 】 【 】 】 【 】 】 【 】 】 【 】 】 【 】 】 【 】 】 【 】 【 】 】 【 】 【 】 】 【 】** 固定到快复制 粘贴 まい 粘贴 ロール いいこうしょう<br>人 剪切 · 剪贴板 组织 ← → 。 ↑ <mark>■</mark> « 02旋坤LoRa无线透传组网20191011 » 073无线透传产品测试程序 » 旋坤无线透传产品测试程序V1.21 » v ひ | 2 搜索"旋坤无线透传产品测试...  $\hat{\phantom{a}}$ 名称 修改日期 类型 大小 ★ 快速访问 Excels 2020-07-08 11:10 文件夹 国桌面  $\vec{\mathcal{R}}$ Logs 2020-07-08 13:33 文件夹  $\mathcal{A}$ →下载  $1 KB$ connectConfig 2020-07-08 14:39 用 文档  $\mathcal{A}$ Readme 2020-07-08 12:16 文本文档<br>应用程序  $3 KB$ 三图片  $\mathcal{A}$ **C** XKLoReTT 2020-07-08 12:21 3,818 KB 集作说明 立项需求 说明书20200330 图片 OneDrive ■此电脑 13D 对象 A360 Drive 图 9

打开旋坤无线透传产品测试程序的文件,双击 XKLoRaTT

打开后的程序界面如下图

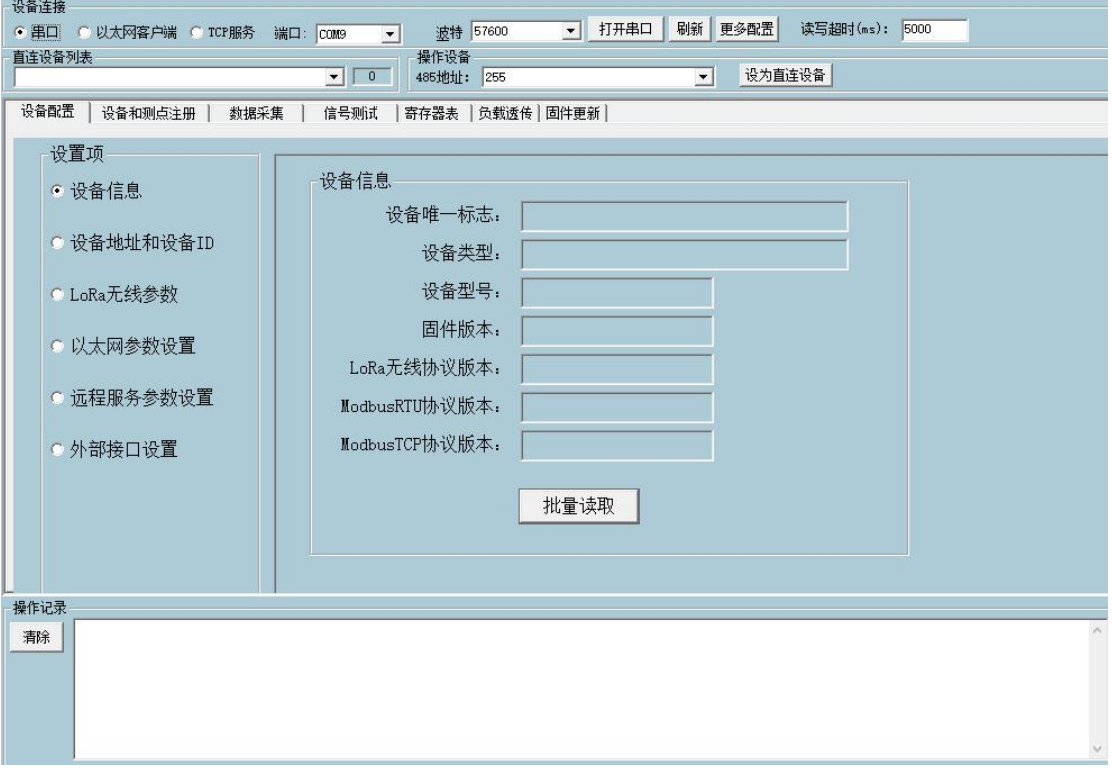

图 10

### <span id="page-17-0"></span>6.3. 串口连接

网关与本地 PC 通过公对公 USB 线连接后, 默认选中"串口"连接方式, 点 击"刷新串口"选取相应的串口,最后点击"打开串口"。

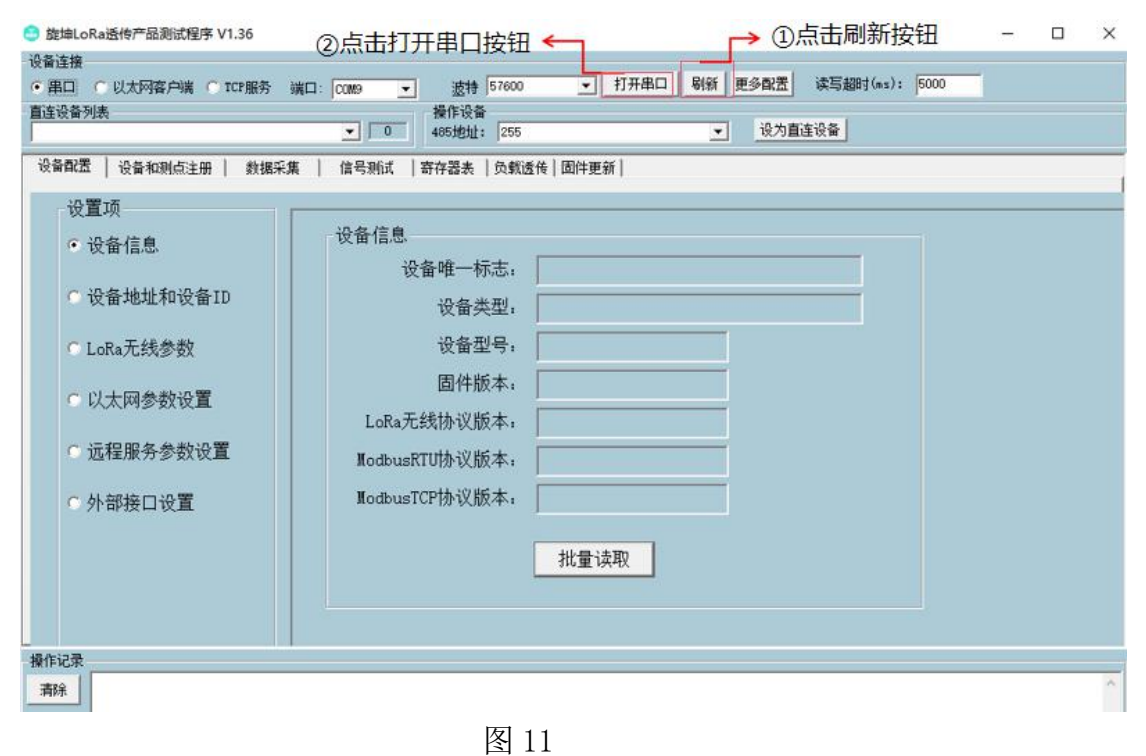

连接成功,连接信息如下图所示。

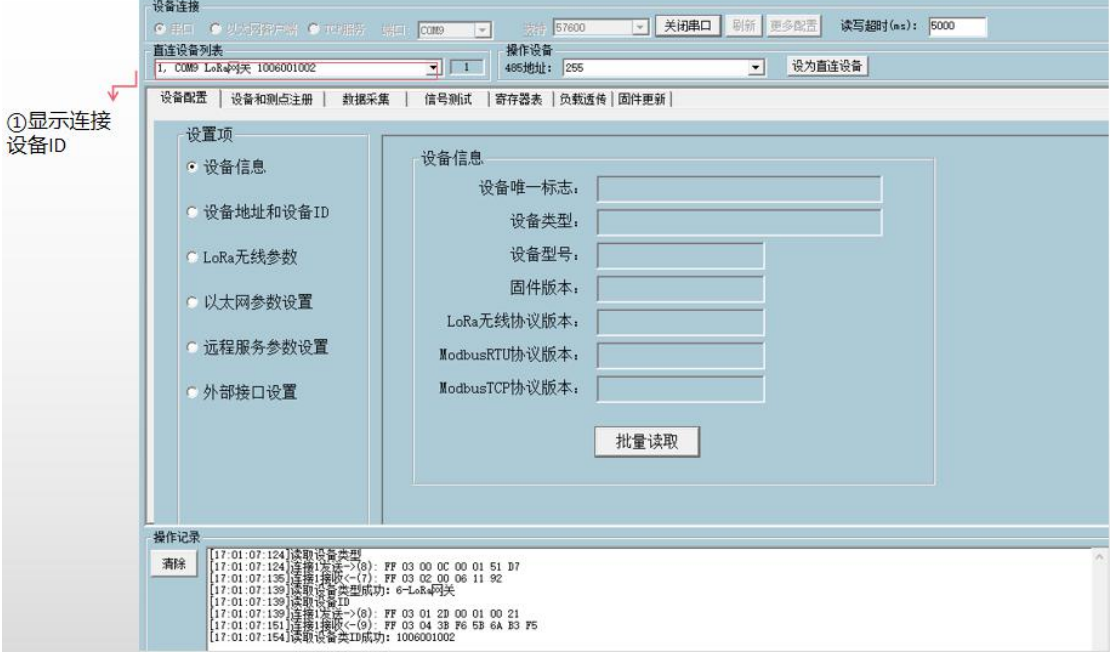

### <span id="page-18-0"></span>6.4. 参数设置

#### <span id="page-18-1"></span>6.4.1. 读取 LoRa 网关 ID

- 1. 点选"设备配置"
- 2. 选取"设备地址和设备 ID"
- 3. 点选"批量读取",可读取 LoRa 网关的 ID 及 485 地址

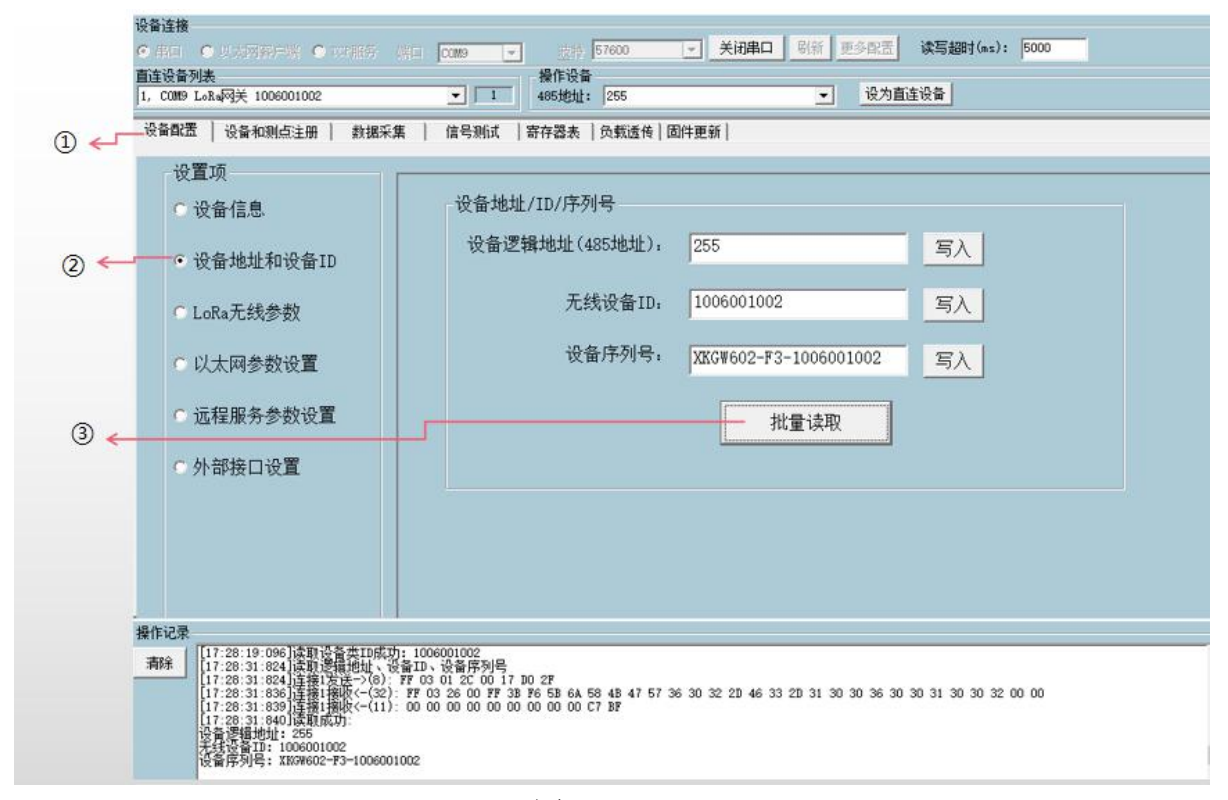

图 13

### <span id="page-18-2"></span>6.4.2. LoRa 无线参数设置

- 1. 点选"设备配置"
- 2. 选取"LoRa 无线参数"
- 3. 可以先点选"批量读取"读取设备原有的参数,然后在对应的选项处选择要 修改的参数值,最后点选"批量写入",完成 LoRa 无线参数的设置。

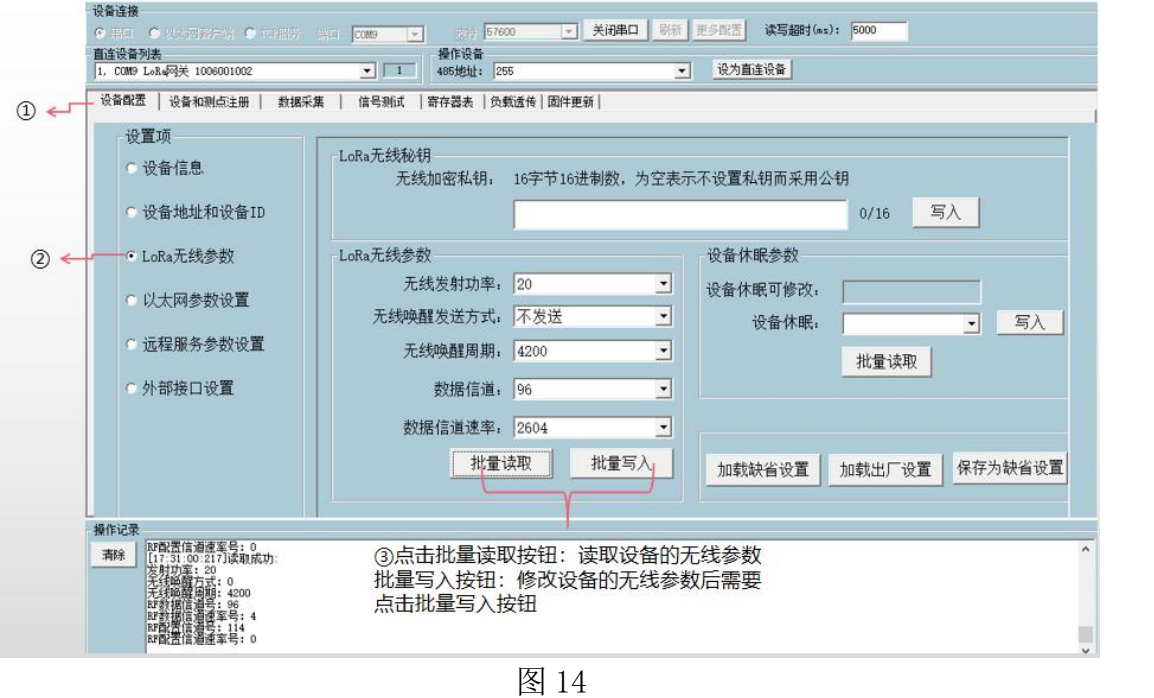

#### <span id="page-19-0"></span>6.4.3. 远程服务参数设置

LoRa 网关连接 4G 天线,装入数据卡,在测试软件正确设置设备的 IP 和端 口号后在物联维护系统输入设备的信息,此时 LoRa 网关与系统建立了无线连接, 可对设备进行监控与远程数据采集。

例如: 在旋坤科技的云服务器上打开"旋坤 LoRa 诱传产品测试程序 V1. 20", 云服务器 Ip 地址为: 47. \*\*. \*\*. 150, 可用端口: 1883, 如某网关配置了 4G IP 为 47. \*\*. \*\*. 150; 端口号: 1883, 即可实现云服务器与网关之间的无线通信。 这里的 IP 和端口号只是示例,实际应用按现场服务器的 IP 地址和已开放空闲端 口进行配置。

①可对设备进行监控与远程数据采集。

- 1. 点选"设备配置"
- 2. 选取"远程服务参数设置"
- 3. 输入相应的 IP 地址和以太网服务端口号
- 4. 点选"批量写入", 即可完成 IP 和服务端口的设置 ②查看设备的 MQTT 上报数据
- 1. 点选"设备配置"
- 2. 选取"远程服务参数设置"
- 3. 写入相应的 MQTT 服务 IP 和端口号, 点选"批量写入"
- 4. 填写上报的主题、用户名和密码,点选"批量写入"
- 5. 上传测点的内容(参考 6.4.5)
- 6. 配合 MQTT 工具查看数据

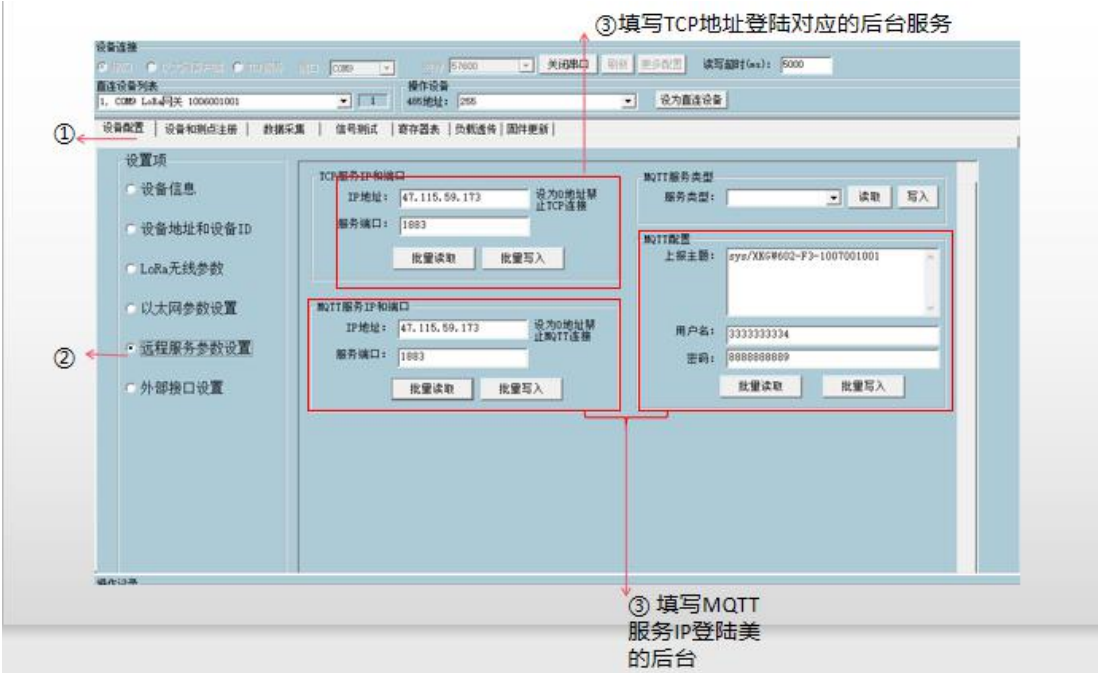

图 15

#### <span id="page-20-0"></span>6.4.4. 外部接口设置

在使用时,LoRa 透传网关接口的波特率要求与所连接设备的波特率一致。 如不一致则需做相应设置,将波特率设置成一致。

- 1. 点选"设备配置"
- 2. 选取"外部接口设置"
- 3. 点选"批量读取"读取设备的配置信息。
- 4. 若更改设备的配置信息后需要点击"批量写入",即可完成设备的配置。

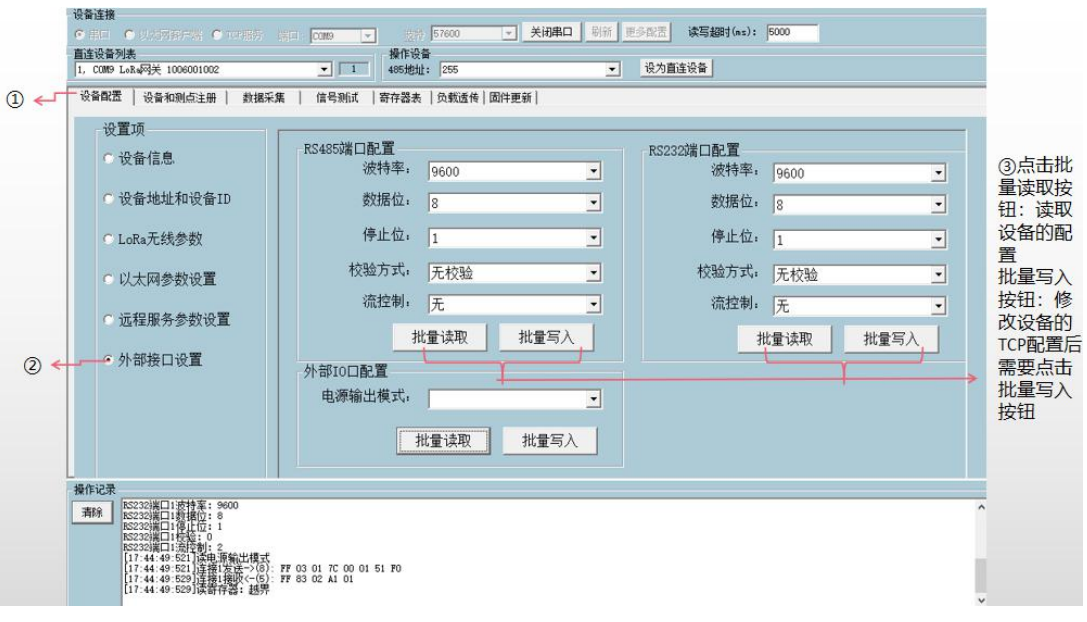

图 16

<span id="page-21-0"></span>6.4.5. 设备注册

6.4.5.1. 点选注册设备管理

1. 点选"设备和测点注册"

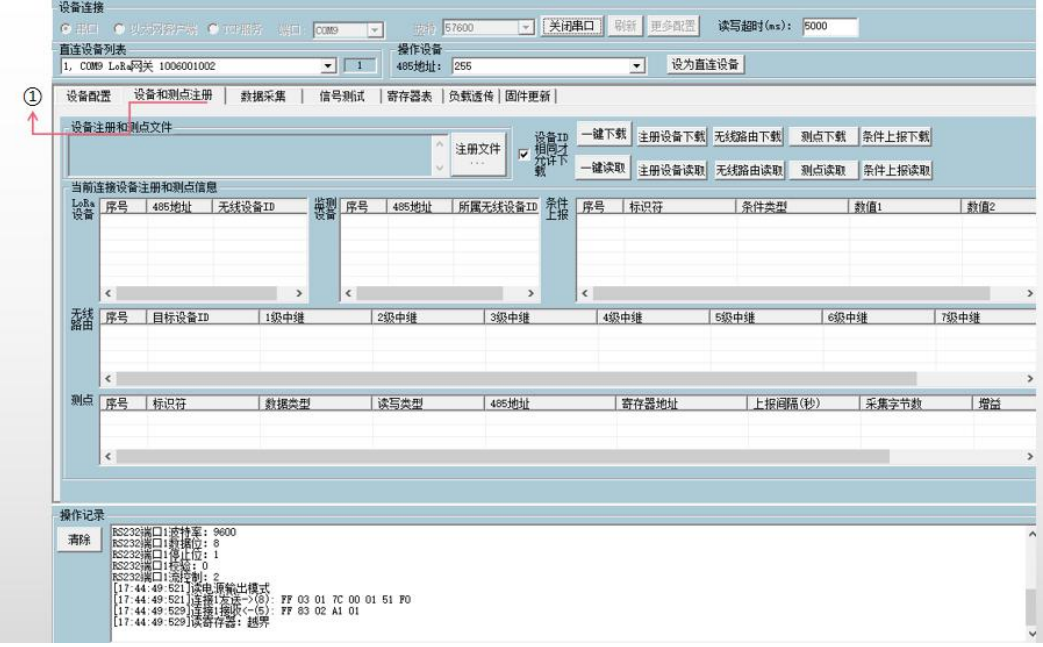

图 17

2. 点击注册文件按钮,弹出上传文档"LoRa 网关注册设备"对话框,选取需 要导入的 Excel 文件。

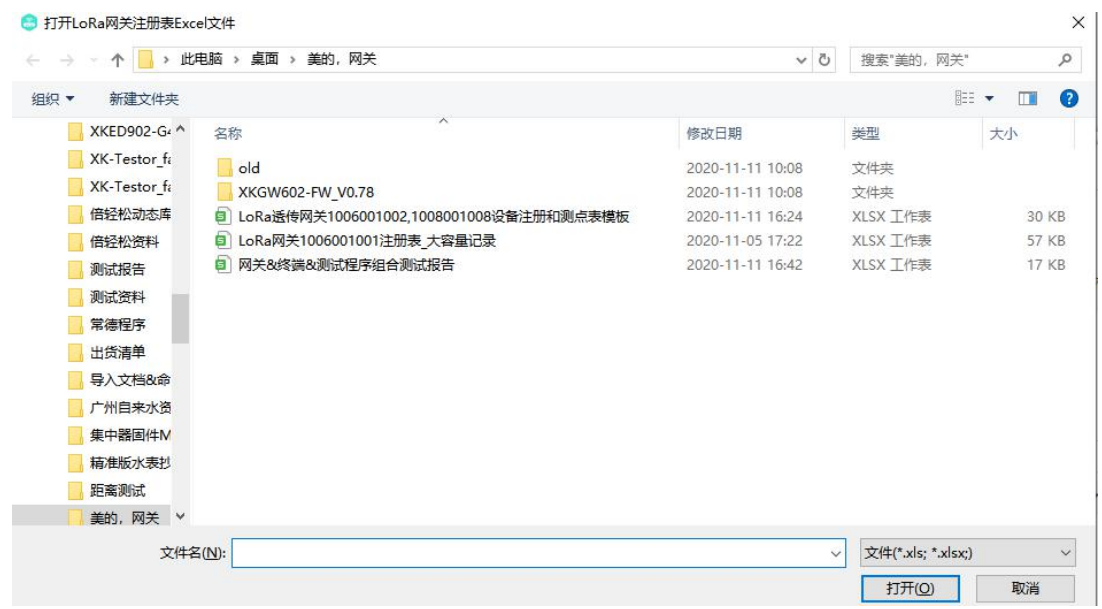

图 18

3. 点击"一键下载"

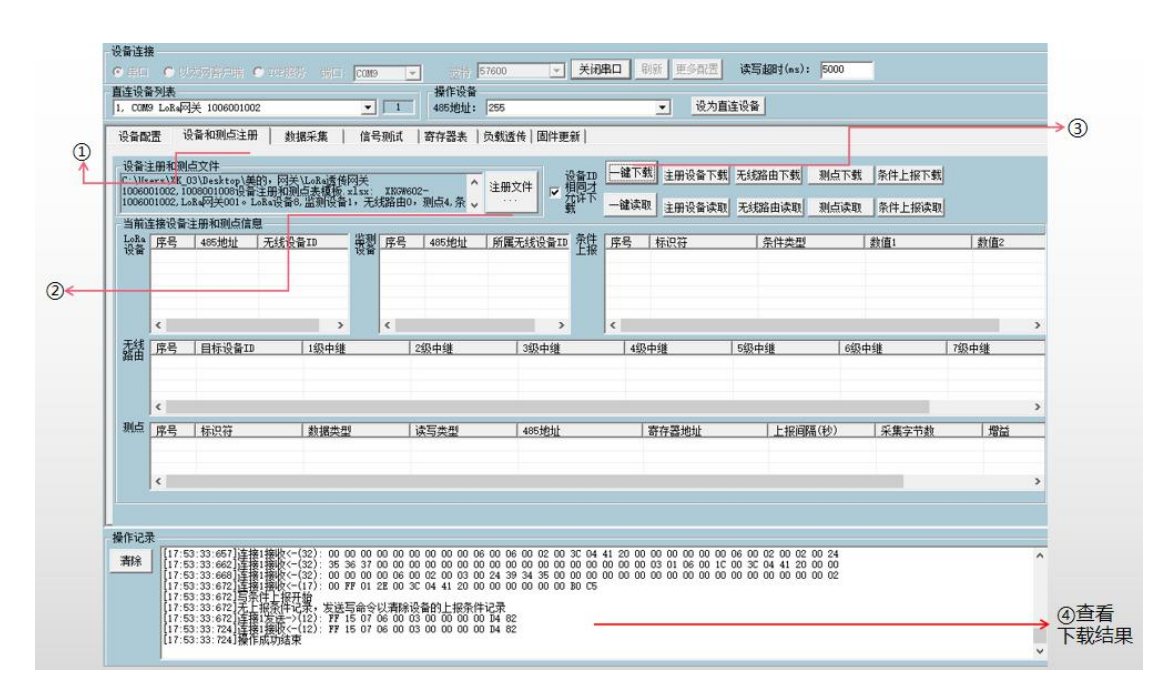

图 19

4. 点击"一键读取",一次性读出下载的信息。

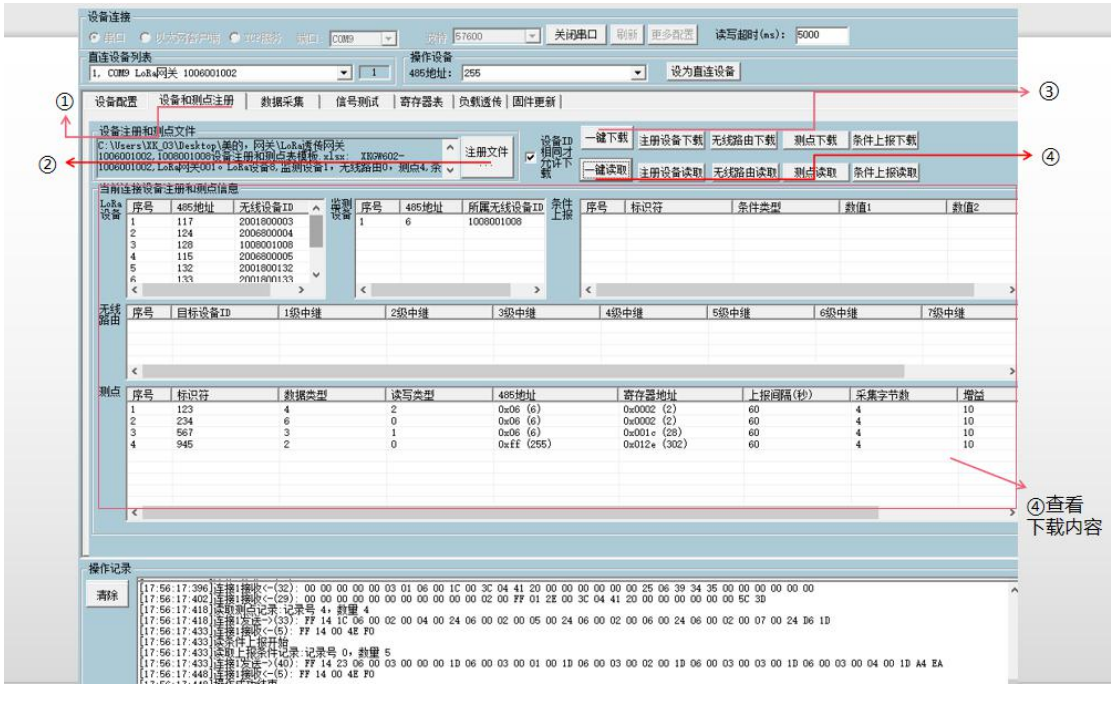

图 20

注意:上传文件后可以点击"一键下载按钮"把文档里面的内容一次性下载完成, 或者点击对应的模块单独下载,下载完成后可以点击"一键读取按钮"把下载的 内容一次性读取出来,或者点击对应的模块读取信息。

#### <span id="page-23-0"></span>6.4.6. 注册表模板介绍

#### 6.4.6.1. LoRa 网关表

- (1) "无线设备 ID"填写 LoRa 设备的 ID 号。
- (2) "485 地址"填写网关的 485 地址,一般设置为 255。
- (3) "设备型号"填写网关的设备型号,如 XKGW602。
- (4) "设备名称"设备在项目中的名称。
- (5) "设备说明"一般填写此设备的备注说明。

| ⊿                       | $\mathsf{A}$ | B       | C              | D              | E                                                    | F |
|-------------------------|--------------|---------|----------------|----------------|------------------------------------------------------|---|
|                         |              |         |                | LoRa网关         |                                                      |   |
| $\overline{c}$          | 485地址        | 设备型号    | 无线设备ID         | 设备名称           | 备注                                                   |   |
| 3                       | 255          | XKGW602 | 1006001002     | LoRa网关001      | 设备型号加无线设备ID组成设备序列号,<br><b>如XKGW602-F3-1006001001</b> |   |
| $\overline{4}$          |              |         |                |                |                                                      |   |
| 5                       |              |         |                |                |                                                      |   |
| 6                       |              |         |                |                |                                                      |   |
| 7                       |              |         |                |                |                                                      |   |
|                         |              |         |                |                |                                                      |   |
| $\frac{8}{9}$           |              |         |                |                |                                                      |   |
| 10                      |              |         |                |                |                                                      |   |
| $\overline{11}$         |              |         |                |                |                                                      |   |
| 12                      |              |         |                |                |                                                      |   |
| 13                      |              |         |                |                |                                                      |   |
| 14                      |              |         |                |                |                                                      |   |
| 15                      |              |         |                |                |                                                      |   |
| 16                      |              |         |                |                |                                                      |   |
| $\overline{17}$         |              |         |                |                |                                                      |   |
| 18                      |              |         |                |                |                                                      |   |
| 19                      |              |         |                |                |                                                      |   |
| 20                      |              |         |                |                |                                                      |   |
| 21                      |              |         |                |                |                                                      |   |
| $^{22}$                 |              |         |                |                |                                                      |   |
| $^{23}$                 |              |         |                |                |                                                      |   |
|                         |              |         |                |                |                                                      |   |
|                         |              |         |                |                |                                                      |   |
|                         |              |         |                |                |                                                      |   |
| 24 25 26 27 28 29 30 31 |              |         |                |                |                                                      |   |
|                         |              |         |                |                |                                                      |   |
|                         |              |         |                |                |                                                      |   |
|                         |              |         |                |                |                                                      |   |
|                         |              |         |                |                |                                                      |   |
| $\overline{32}$         |              |         |                |                |                                                      |   |
| $33 -$                  |              | 文件版本    | 使用说明<br>LoRa网关 | LoRa终端<br>监测设备 | 无线路由<br>条件上报<br>$+$<br>测点                            |   |

旋坤 LoRa 透传网关 XKGW602-F3 使用说明书 V0.92

图 21

#### 6.4.6.2. 无线路由表

此"无线路由表"是 LoRa 终端设备需要中继时,填写级联中继的 ID 号

(1) "目标设备 ID"填写连接在此网关下 LoRa 终端设备的 ID 号。

(2) "1 级中继……8 级中继"填写相应 LoRa 终端设备 ID 号。有几级中继就 按顺序在相对应的表格中填写该中继器的 ID 号。

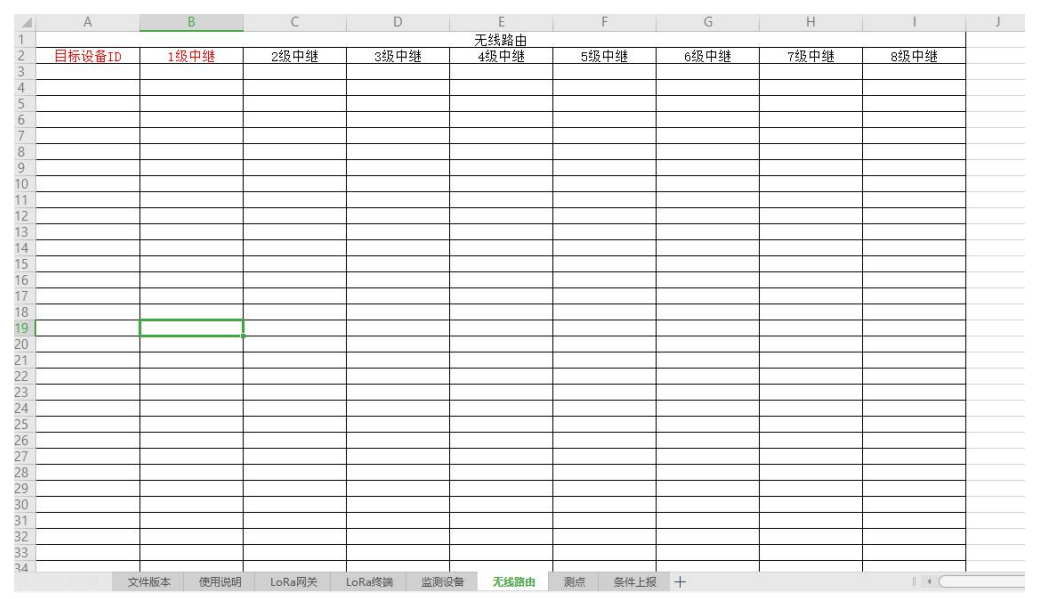

图 22

**25** / **34**

#### 6.4.6.3. LoRa 终端

LoRa 终端表是编制 LoRa 网关无线连接的 LoRa 终端信息

- (1) "485 地址"填写 LoRa 终端 485 地址,范围为 1~247。
- (2) "无线设备 ID"填写 LoRa 终端的设备 ID, 如 1008001008。
- (3) "设备名称"设备在项目中的名称。
- (4) "设备说明"一般填写设备的备注说明。

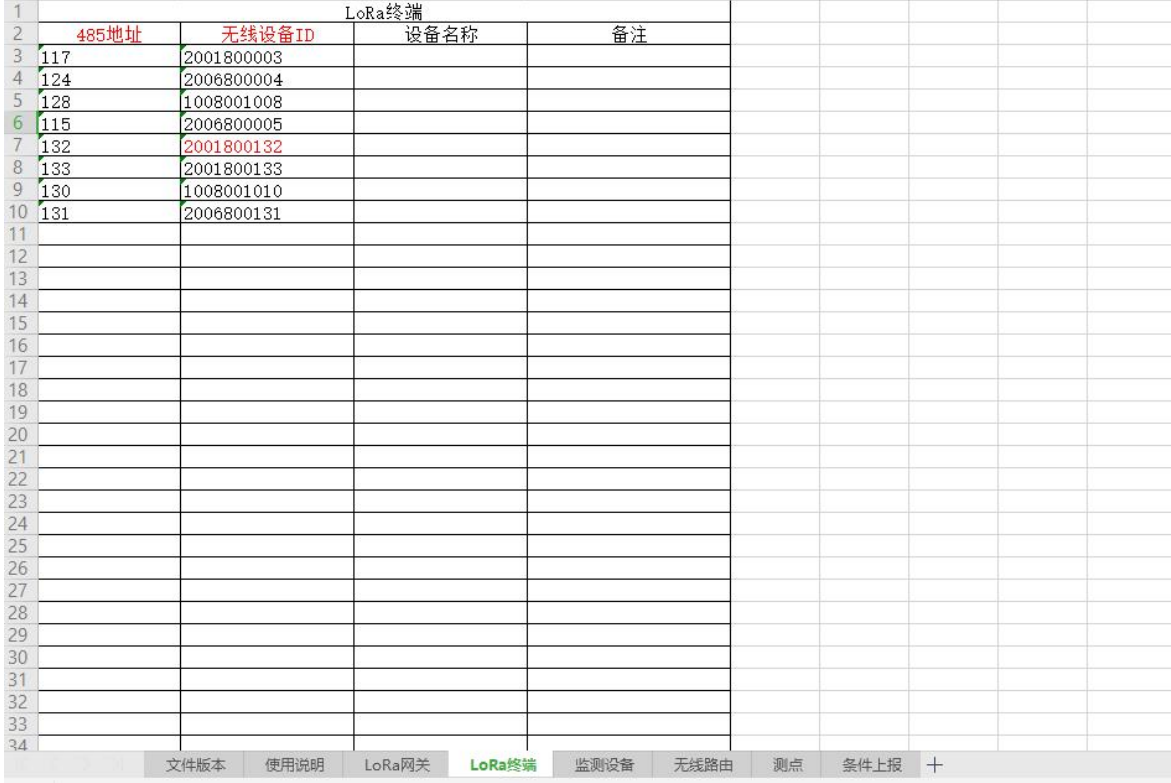

图 23

#### 6.4.6.4. 监测设备

监测设备表主要是填写接入 LoRa 终端的被监测设备信息。

- (1) "485 地址"填写监测设备的 485 地址,范围为 1~247。
- (2) "所属无线设备 ID"监测设备所接入的 LoRa 终端的无线设备 ID, 如 10080010084。
- (3) "设备名称"设备在项目中的名称。

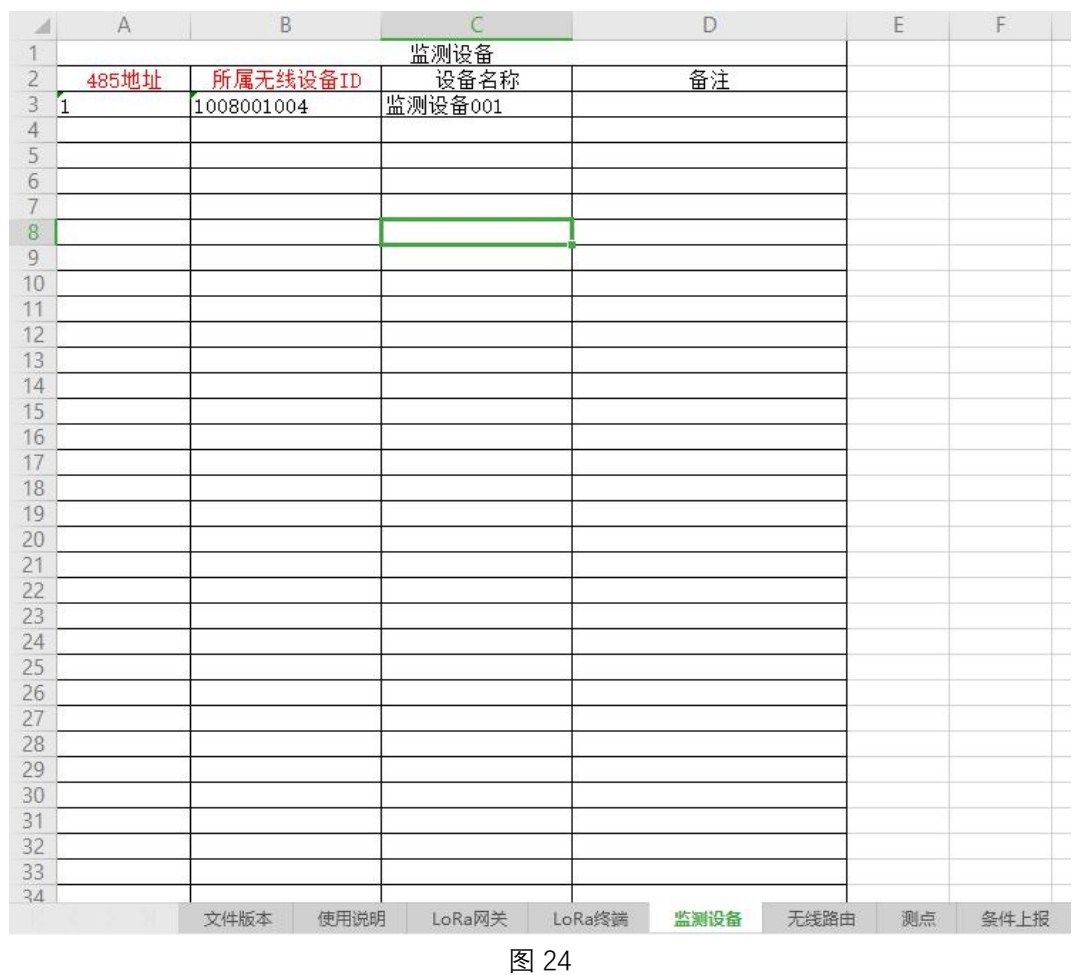

#### 旋坤 LoRa 透传网关 XKGW602-F3 使用说明书 V0.92

6.4.6.5. 测点

此测点表是定义 LoRa 网关的数据采集点

(1) "测点名称"项目测点的实际名称,可填写中文,可选。

(2) "标识符"20 字节,测点的唯一标识,英文、字符加数字,在一个 LoRa 网关下不能重复,必填。

- (3) "数据类型"选择设备的数据类型,比如 Boolean,Byte,必选项。
- (4) "读写类型"选择设备的读写类型,比如只读,读写,只写,必选项。
- (5) "485 地址"填写被采集设备的 485 地址,必填。
- (6) "寄存器地址"填写被采集设备数据的寄存器地址,必填。
- (7) "上报间隔"填写采集后主动上报的时间间隔。
- (8) "采集字节数"对 String、Blob、LongBlob 类型的需要填写。
- (9) "增益"采集的数据需要做除增益后再上报。
- (10) "偏移"采集的数据需要加上该偏移值再上报。

#### **27** / **34**

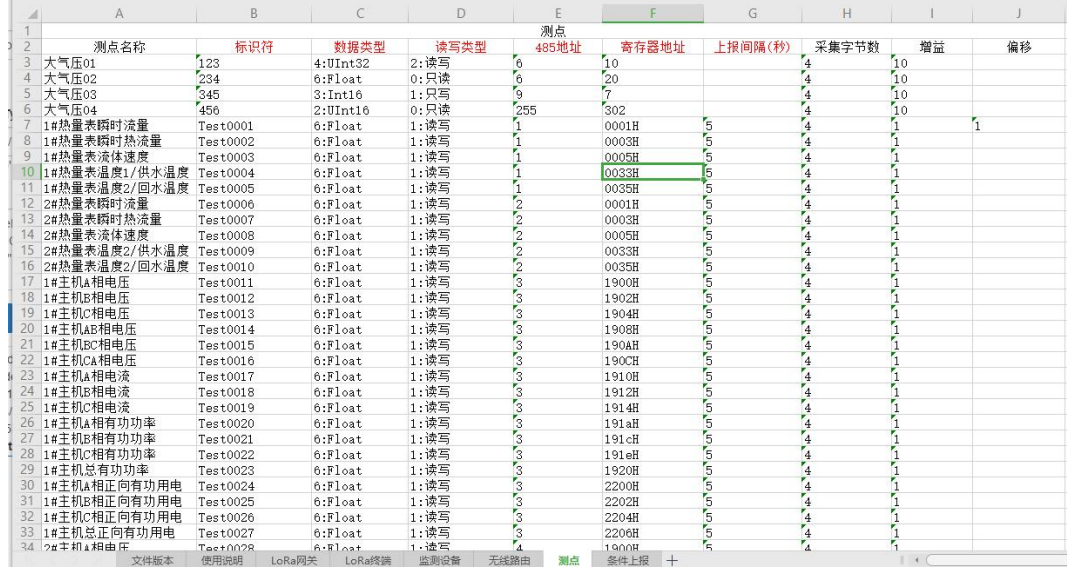

图 25

#### 6.4.6.6. 条件上报

条件上报表是采集设备的数据与文档上设置的上报信息是一致时,数据才主 动上报。

- (1) "标识符"填写被测设备的标识符。
- (2) "条件类型"填写上报的条件,如等于、大于。
- (3) "数值 1、数值 2"填写上报条件的内容。
- (4) "备注"一般填写上报设备的备注说明。

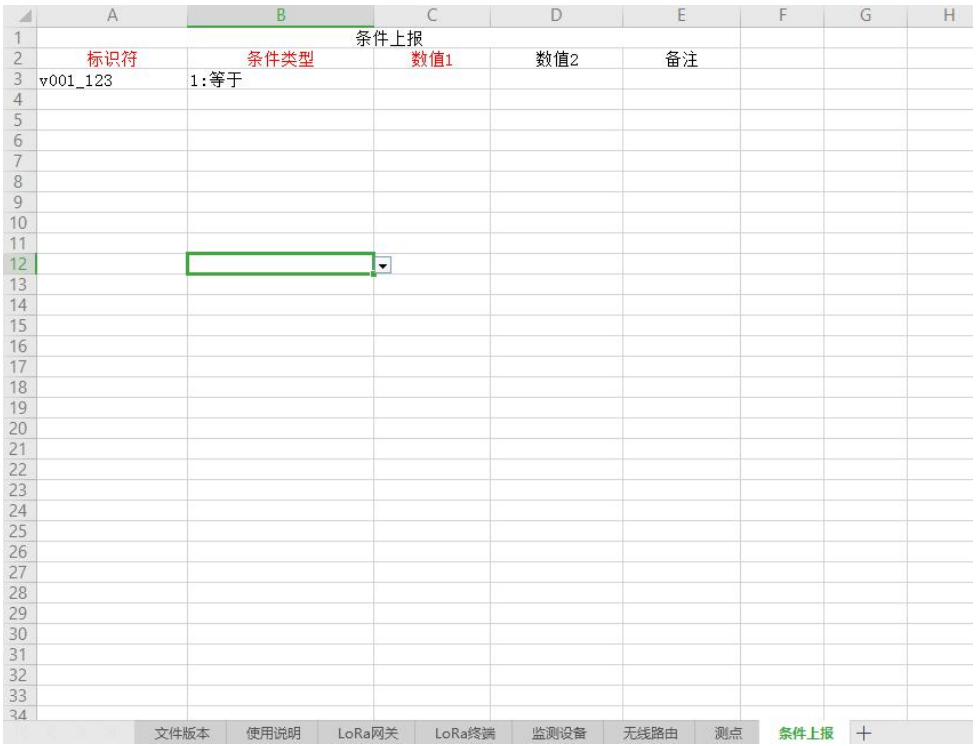

#### <span id="page-28-0"></span>6.4.7. 数据采集

- 1. 点选"数据采集"
- 2. 在发送数据输入框输入已连接设备的寄存器信息,比如"00 0A 00 02"。
- 

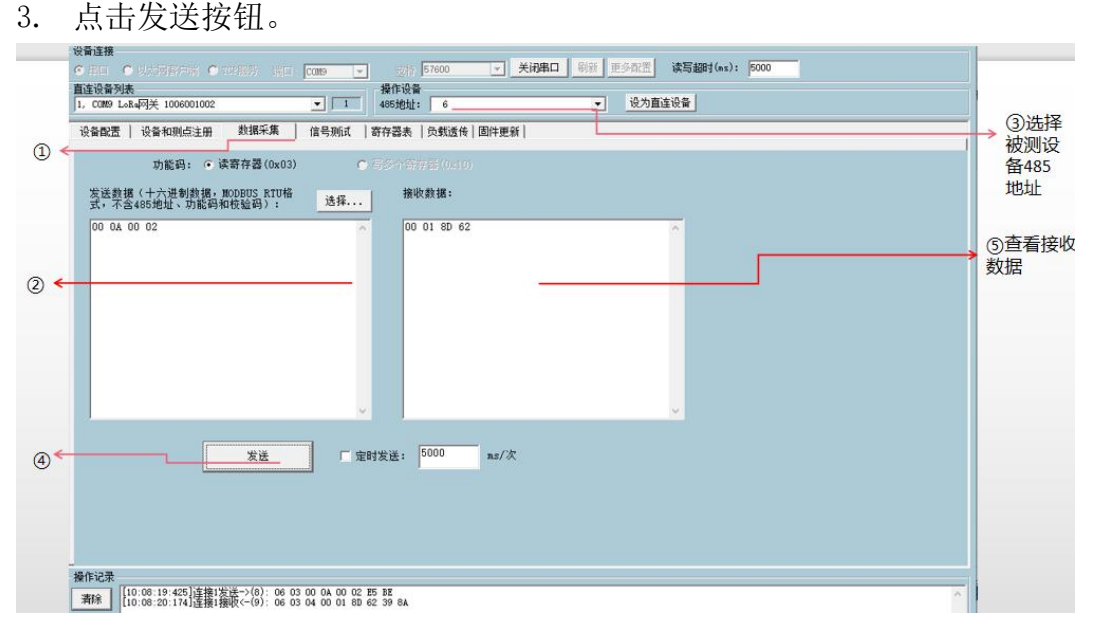

图 27

#### <span id="page-28-1"></span>6.4.8. 信号强度测试

- 1. 点选"信号测试"选择对应的选项"指定无线路径测试"。
- 2. 在对应选项的 1 级、2 级等输入框输入设备 ID。
- 3. 点击执行读取信号强度。

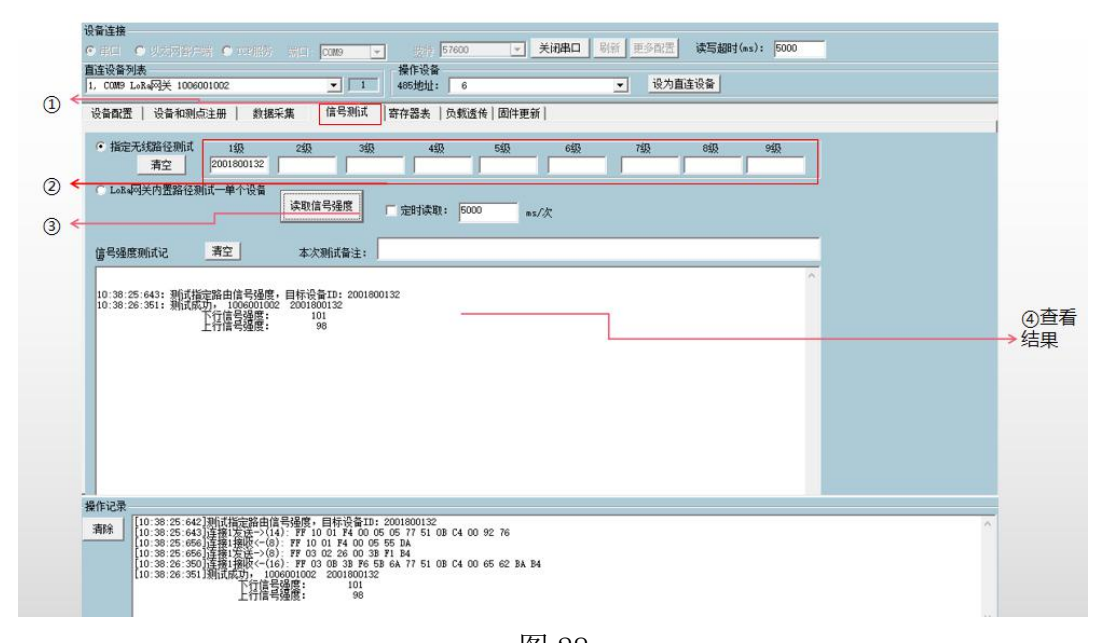

注意:LoRa 网关内置路径测试单一个设备,是测试设置路径的终端信号强度; 不需要输入被测设备的 ID;选中 LoRa 网关内置路径测试一单个设备选项→选择 被测设备的 485 地址→点击读取信号强度按钮。

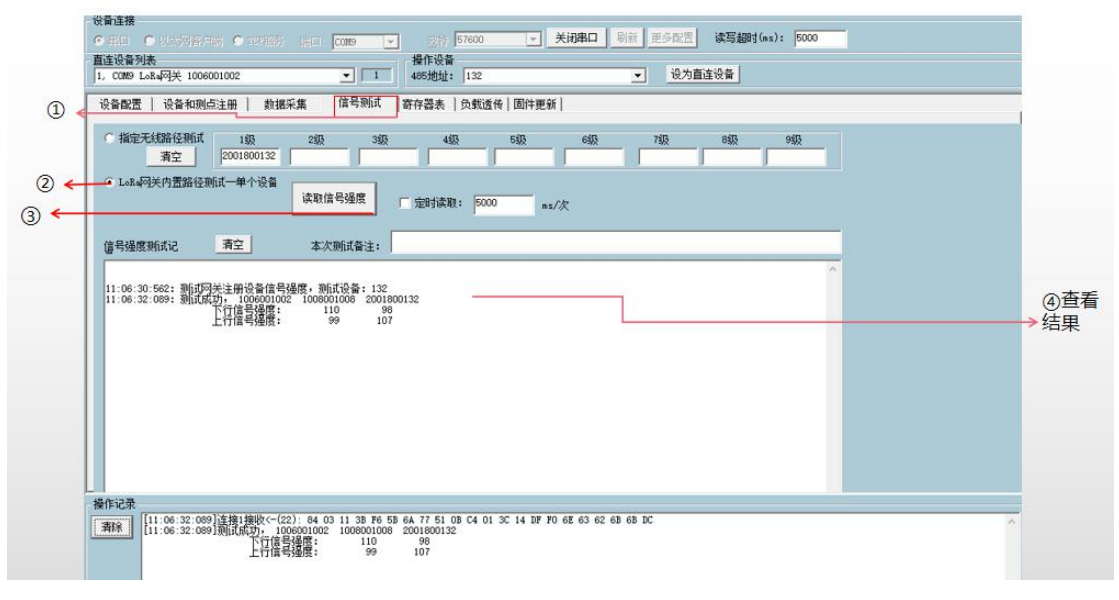

图 29

<span id="page-29-0"></span>6.4.9. 寄存器表

选中"寄存器表"下的其中一个选项→选择读或写寄存器→点选"执行命令", 可读取或写入设备的相关参数。

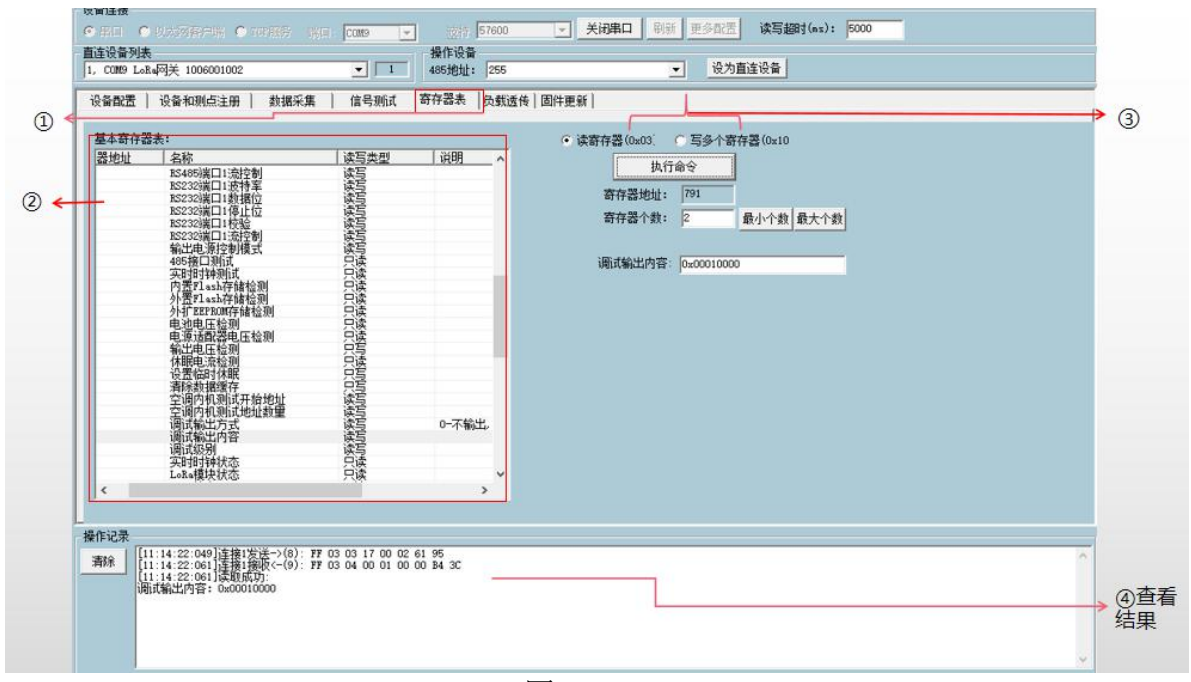

注意:需要查看寄存器的读写类型,假设 LoRa 模块状态读写类型是只读,那么 不能进行写寄存器的操作,只能读。

### <span id="page-30-0"></span>6.4.10. 负载透传

- 1. 点选"负载透传"
- 2. 选择 RS485 或者 RS232 负载透传
- 3. 在发送数据输入框输入已连接设备的寄存器信息,比如"06 03 00 0A 00 02 E5 BE"。
- 4. 点击发送按钮。

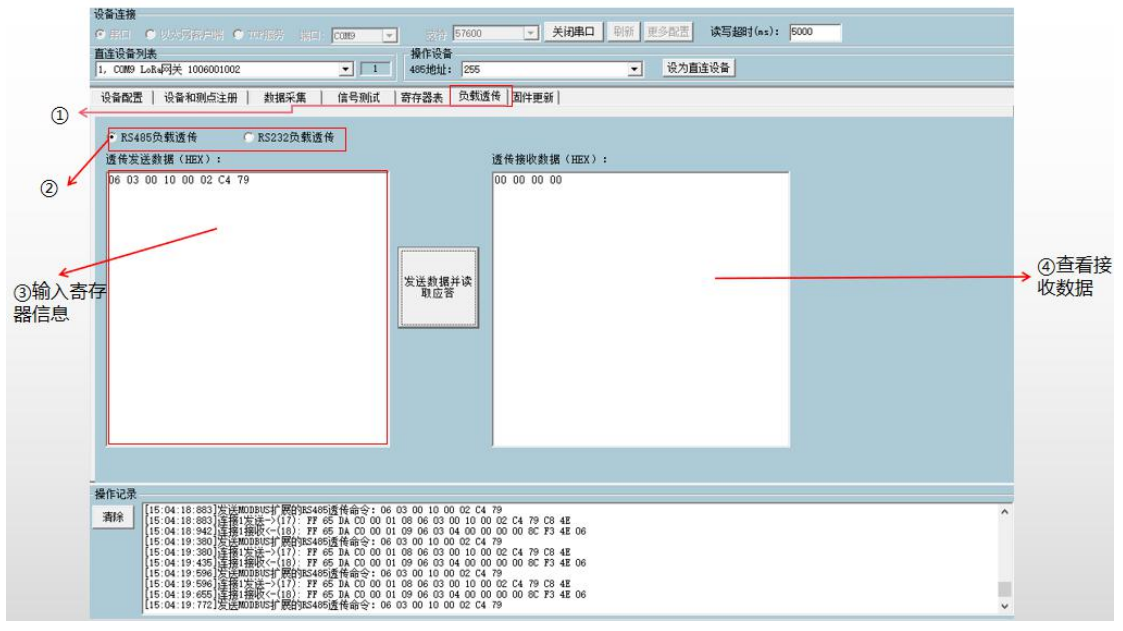

图 31

#### <span id="page-30-1"></span>6.4.11. 固件更新

- 1. 点选"固件更新"
- 2. 点击旋坤设备固件或者第三方设备固件
- 3. 上传固件程序
- 4. 点击启动按钮,设备下载中
- 5. 设备下载完成之后选中以设备缓存固件启动更新
- 6. 启动点击发送按钮,设备更新中

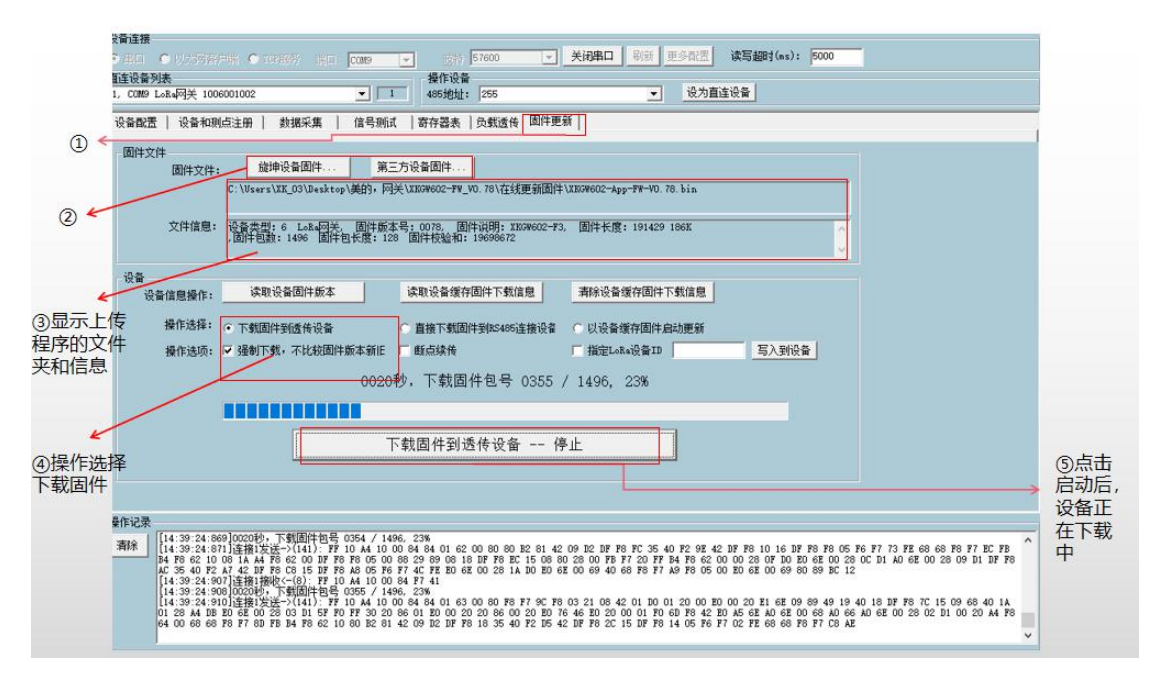

图 32

注意: カランド アイストランド しんこうしょう しんこうかい しんこうかい はんしゅう しんこうしゅう しんこうしょう

1 旋坤设备固件:上传透传设备程序,是给无线透传产品设备下载程序

2 第三方设备固件:上传第三方的设备程序,是给第三方的设备下载程序

3 强制下载:如果设备当前的版本和上传的程序版本一致,需要勾选强制 下载这个选项否则会下载失败

4 断点续传:设备在下载过程中停止了下载,可以点击断点续传,使设备 继续下载

5 下载固件到透传设备:设备下载成功后,是把程序缓存了起来

6 以设备缓存固件启动更新:程序下载成功后需要选中以设备缓存固件启 动更新,更新成功后才属于给设备程序升级成功

7 指定 LoRa 设备 ID:给注册在网关下的设备进行远程升级

8 直接下载到固件 RS485 设备:类似于下载固件到透传设备这个功能,运 用于下载,只不过这个是运用于第三方的下载方式

### <span id="page-32-0"></span>**7. 安装固定**

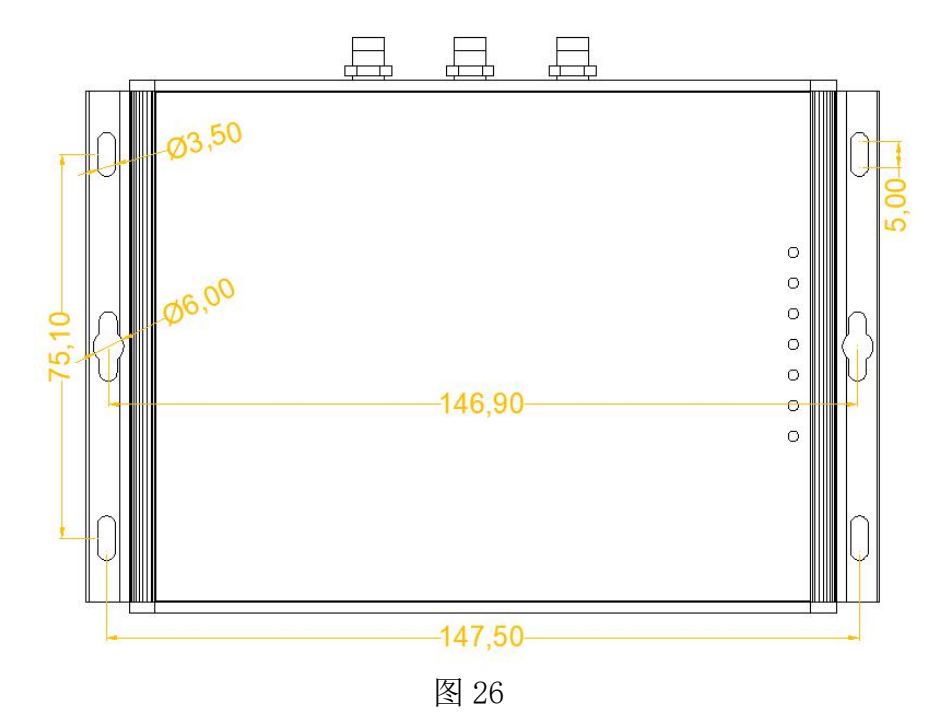

产品两侧有 4 个长形安装孔, 适合 M3 螺丝。中间两侧各有一个挂装孔。

### <span id="page-32-1"></span>**8. 常见异常处理**

### <span id="page-32-2"></span>8.1. 无法数据通信

故障现象:网关无法与外部设备进行数据通信。

故障原因

1、设备所在的区域无法提供 4G 业务,4G 业务未完全覆盖所在区域。

2、"网关的 IP 地址"和"网关的端口"配置不正确。

3、未装流量卡,或流量卡使用异常。

4、未接天线,或天线被东西遮挡。

解决方法

1、如果是设备所在的区域无法提供 4G 业务,4G 业务未完全覆盖所在区域, 请 联系网络运营商进行合理解决。

- 2、如果是"网关的 IP 地址"和"网关的端口"配置不正确,请正确配置参数 "网关的 IP 地址"和"网关的端口"。
- 3、如果未装流量卡,请装入流量卡。如果流量卡已停止使用,请续费或换卡。 4、如果未接天线,请接好天线。如果有东西遮挡天线,请将天线放置于开阔处。

### <span id="page-33-0"></span>**9. 安全注意事项**

### <span id="page-33-1"></span>9.1. 不防水

LoRa 透传网关 XKGW602-F3 不具备防水功能, 使用时需避免雨淋和浸泡, 户 外安装时建议安装在防水箱内。

### <span id="page-33-2"></span>**10. 重要申明**

1、广州旋坤信息科技有限公司保留对本说明书中所有内容的最终解释权及修改 权。

2、由于随着产品的硬件及软件的不断改进,本说明书可能会有所更改,恕不另 行告知,最终应以最新版的说明书为准。

### <span id="page-33-3"></span>**11. 制造商信息**

制造商 :广州旋坤信息科技有限公司

- 地址 :广东省广州市黄埔区科学城科学大道 33 号视联大厦 A 栋 518、506
- 电话 : 19925689395 19925689396 020-82036315
- 传真: 020-82036316
- 微信 : 19925689395
- 网址 :xuankuntek.com